# $o<sub>10</sub>$ **TI N spire-leuchtturm** = **TI N spire Übungskapitel**

# Unterstufe- 3.,4.& Ue-klasse; 5.Klasse

Terme- Addieren und Subtrahieren, Zusammenfassen in TI-Nspire

# Terme- Teil 2

*Erforderlicher Wissensstand (ohne Computeranwendung)* 

*Kenntnis des Begriffs des Terms ,Variable und Gleichung* 

*Ziel dieses Kapitels ( dieser Übungschili) ist:* 

*Einarbeiten in das Programm TI Nspire (Kennenlernen) Der Calculatorteil* 

*Terme sollen mit TI Nspire zusammengefasst und vereinfacht werden* 

*Der "factor" und "expand"-Befehl- Ausmultiplizieren und Herausheben* 

*Auflösen von Klammern mit TI N spire*

*Der zu Grunde liegende Stoff ist im entsprechenden Übungsleuchtturm Nr.012 der 3.&4.&UE.Klasse –Nr.012-Terme-Teil2- Rechnen und Zusammenfassen von Termen – sowie in der Wissensleuchtturm des 3.und 4.Klassen-(Übergangsteil) notiert* 

Übungsleuchtturm-Computer-TI-Nspire-010-3.Kl.-Teil7- Terme-Teil2-- C by Joh Zerbs Seite 1

Wir wollen nun das **Ü1 15.)** des *Übungsleuchtturms der 3.,4. &UEklasse- Nr.012-Terme-Teil2-Seite 2 unten-*der Übungsbeispiele in TI -Nspire eingeben und berechnen.

Das heißt wir sollen soweit als möglich zusammenfassen

Ü

 $-\frac{10}{-} + \frac{30}{-} =$ *nop nop* 33*nop* 30 33 16 33 19

# **TI N spire –neue aktuelle Version :**

**Hier wird die englischsprachige Student Software verwendet** 

**Die deutsche Versionsentsprechung der Befehle setze ich immer daneben!!!!** 

Wir öffnen das Programm. Es erscheint der Begrüßungsbildschirm.

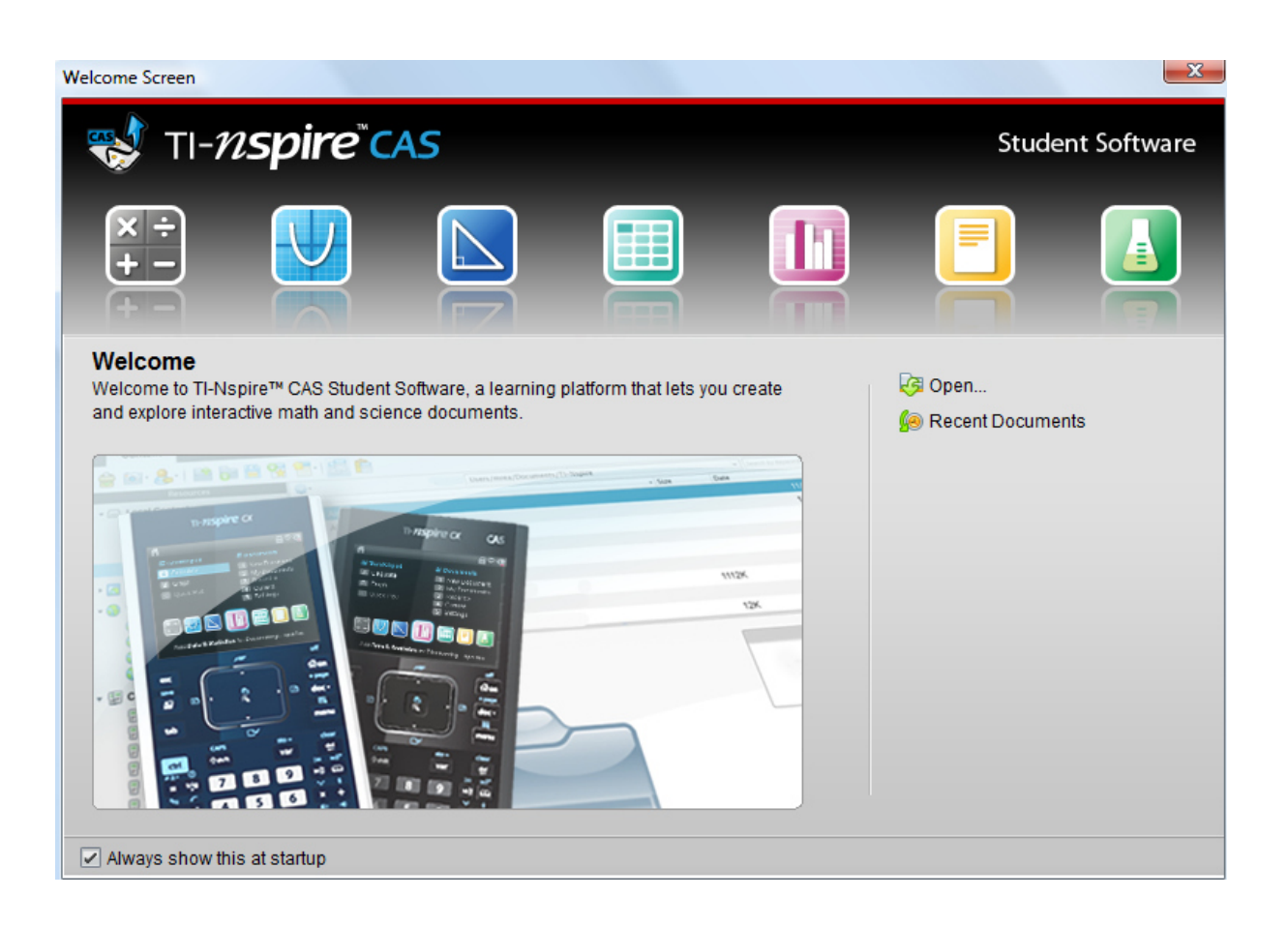

Dazu klickst du entweder im Willkommens-extra-Bildschirmfenster auf das erste Symbol des **Calculators**.

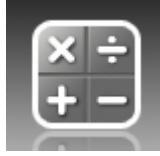

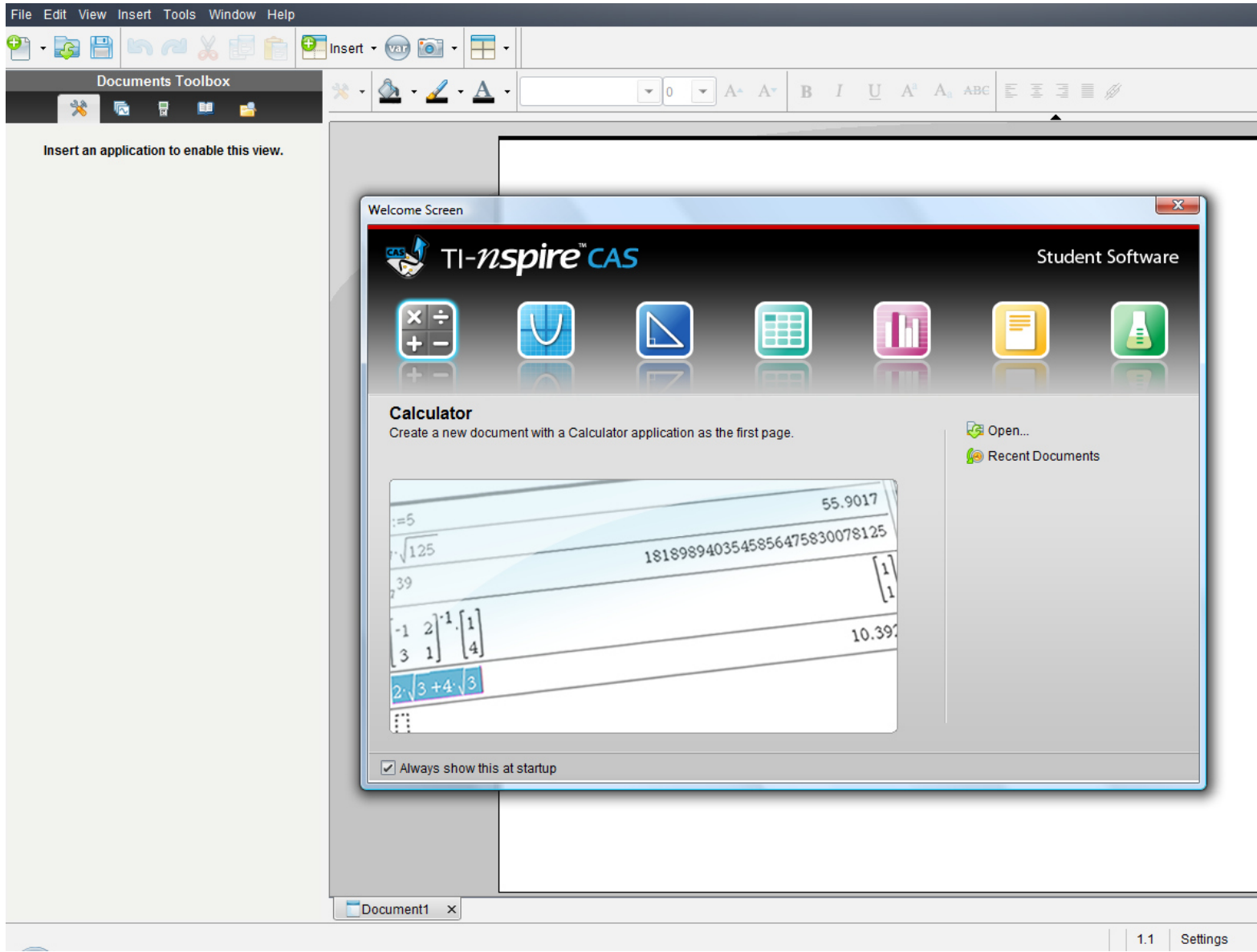

#### **oder:**

oder in der Befehlsmenüleiste auf "**Insert"** (Deutsch: **Einfügen)** (oder in der Symbolmenüleiste auf das **Insert-symbol** mit grünem Kreuzkreis) und auf **Calculator** 

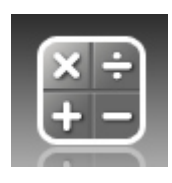

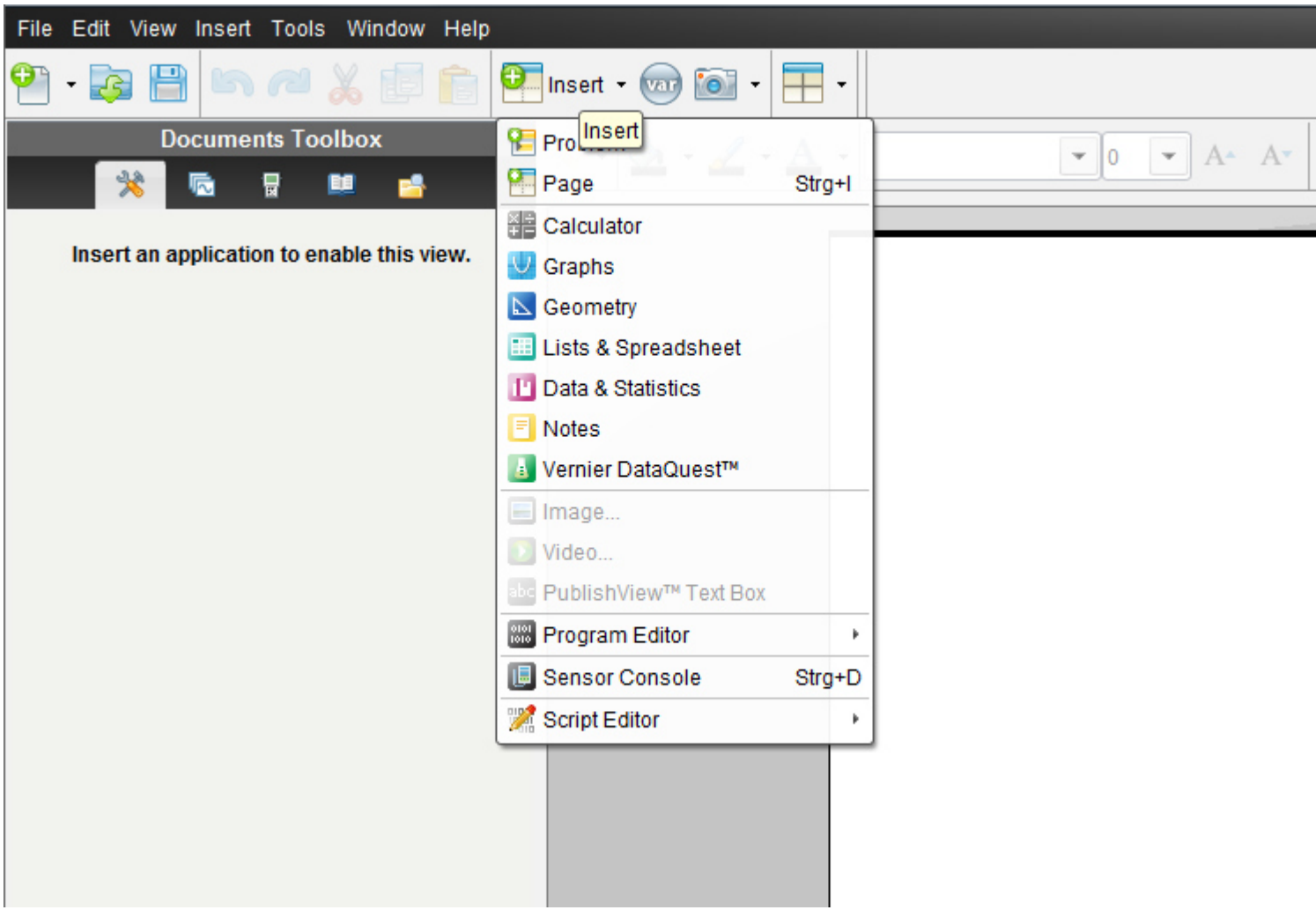

oder in der Befehlsmenüleiste auf "**File**" (oder in der Symbolmenüleiste auf das erste Symbol- ein Blatt Papier mit einem grünen Kreuzkreis)

dann auf "**New TI N spire document**"(neues TI Nspire Dokument)

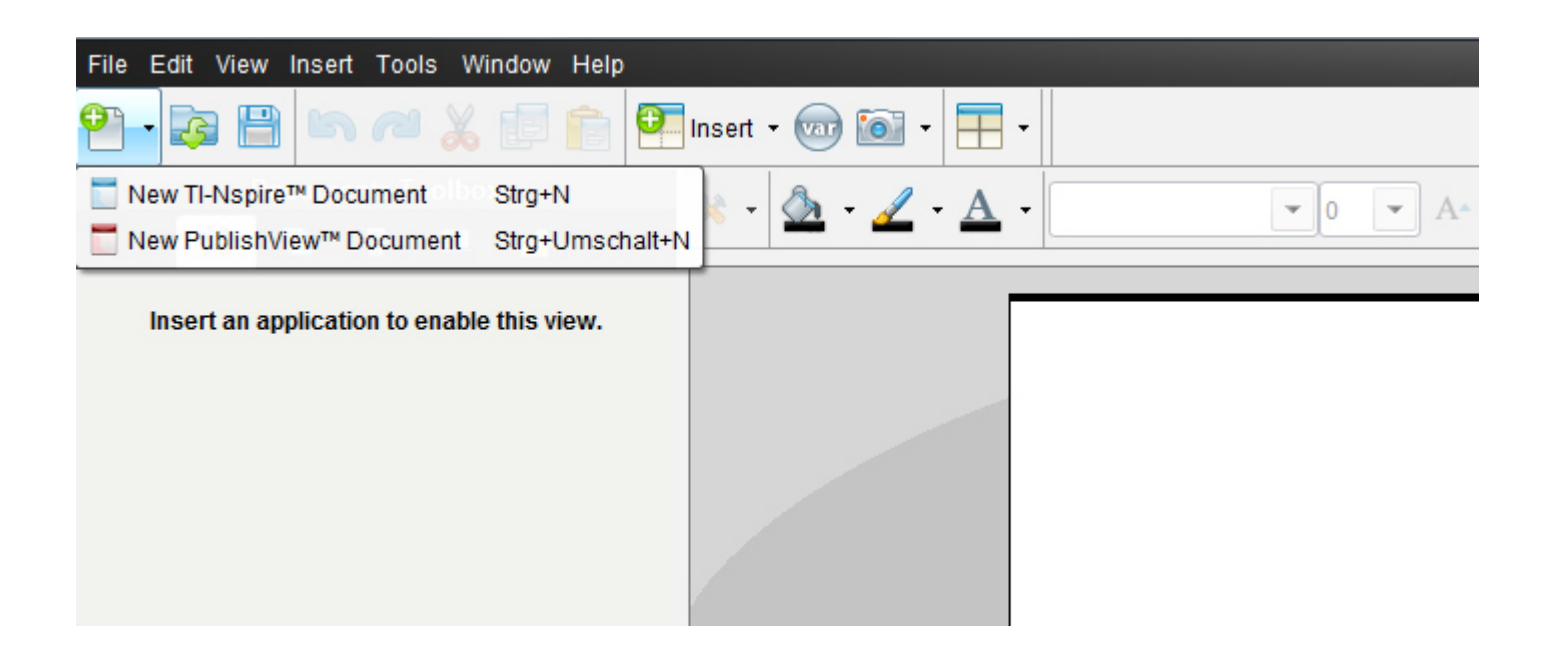

Ein neues Fenster mit einem weißen Blatt öffnet sich und ein Menüfenster,in dem wir auf das 1.Symbol "1:Add Calculator"= 1:*Einfügen-> Calculator* klicken.

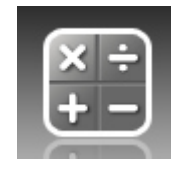

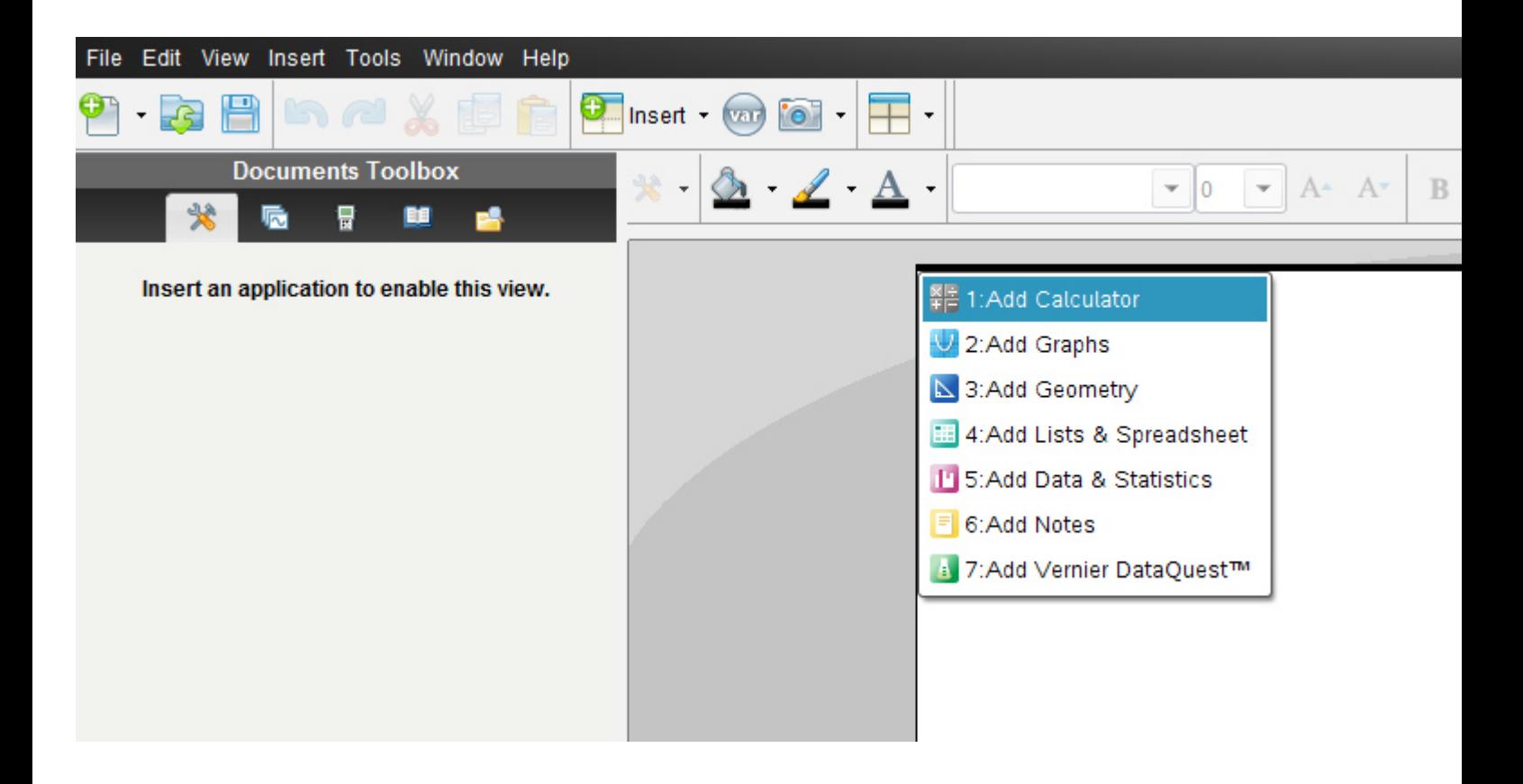

Es erscheint nun in der **Documents-toolbox** (diese ist neu gegenüber der alten Version 2010 2.0) die Menüliste für "Calculator" mit allen unterteilten Untermenüs.

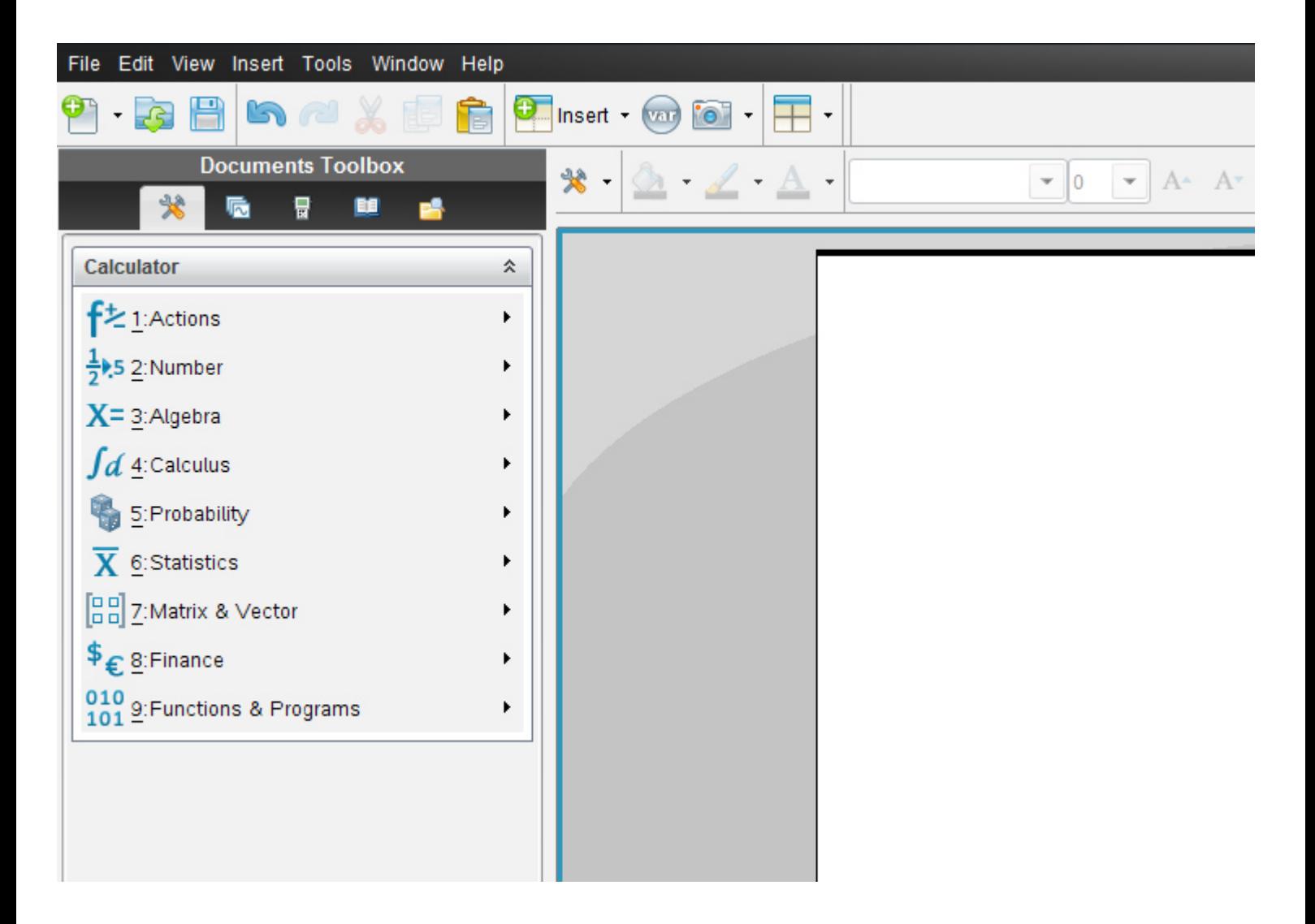

Die Anordnung der früheren *vertikalen Menüsymbolleiste von Calculator* entspricht genau derselben Anordnung wie in der aktuellen Version die Vertikale.

Alternativ klickst du auf das Symbol **Document tools**

₩ ٠

Es öffnet sich dasselbe Balkenmenü

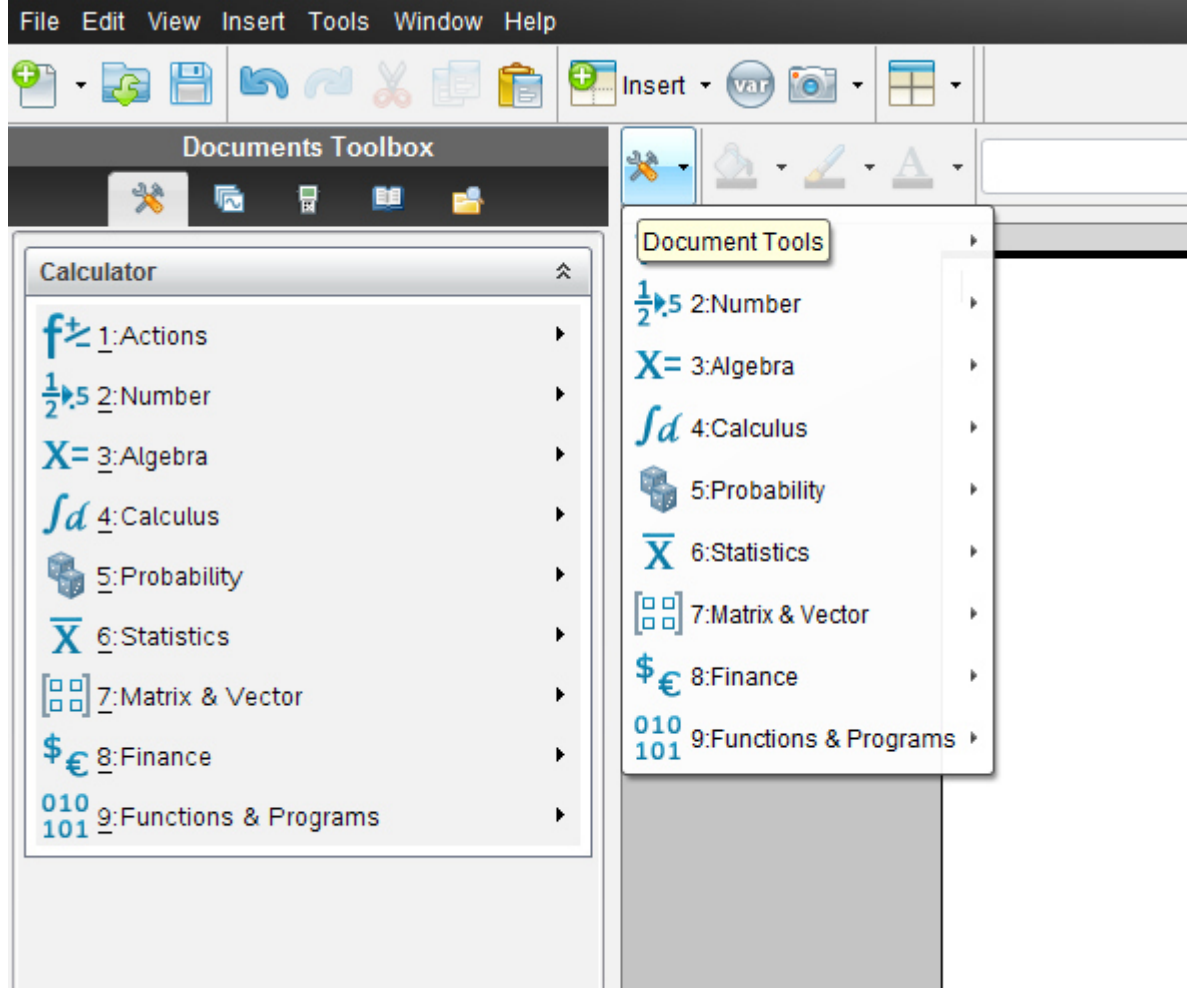

Wir geben die exakte Abfolge ein:

$$
19/(33n \cdot o \cdot p) - 16/(33n \cdot o \cdot p) + 30/(33n \cdot o \cdot p)
$$

Für nop setzen wir ein Multiplikationszeichen (also die \*-taste!)zwischen den einzelnen Variablen! Dies hat den Grund,dass TI Nspire weiter zusammenfassen kann.(zwischen 33 und n muss kein ,kann aber ein \* eingegeben werden.)

Achtung!!!! Wichtig ist, dass die **Klammer nach dem Schrägstrich** der Brucheingabe gesetzt wird!!!

*Setze die Klammer nicht! Was passiert????* 

Klicke auf Enter!

TI- Nspire fasst automatisch zusammen:

$$
\frac{19}{33 \cdot n \cdot o \cdot p} - \frac{16}{33 \cdot n \cdot o \cdot p} + \frac{30}{33 \cdot n \cdot o \cdot p} \qquad \qquad \frac{1}{n \cdot o \cdot p}
$$

Setzen wir die **Klammer nicht**, passiert Folgendes:

$$
\frac{19}{33} \cdot nop - \frac{16}{33} \cdot nop + \frac{30}{33} \cdot nop
$$

 Dies ist falsch. nop steht ja nur im Nenner! Ein großer Unterschied, wie wir in diesem Kapitel gelernt haben.

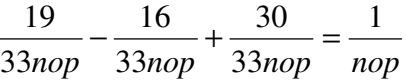

Wir wollen nun weiters das **Ü1 20.)** des *Übungsleuchtturms der 3.,4. &UEklasse- Nr.012- Terme-Teil2-Seite 3* der Übungsbeispiele in TI -Nspire eingeben und berechnen.

$$
0 \qquad \frac{7}{9}ay + \frac{6}{9}aby - \frac{13}{63}ay + \frac{3}{7}ya =
$$

Übungsleuchtturm-Computer-TI-Nspire-010-3.Kl.-Teil7- Terme-Teil2-- C by Joh Zerbs Seite 11

# **TI N spire –neue aktuelle Version :**

**Hier wird die englischsprachige Student Software verwendet** 

**Die deutsche Versionsentsprechung der Befehle setze ich immer daneben!!!!** 

Wir öffnen das Programm. Es erscheint der Begrüßungsbildschirm.

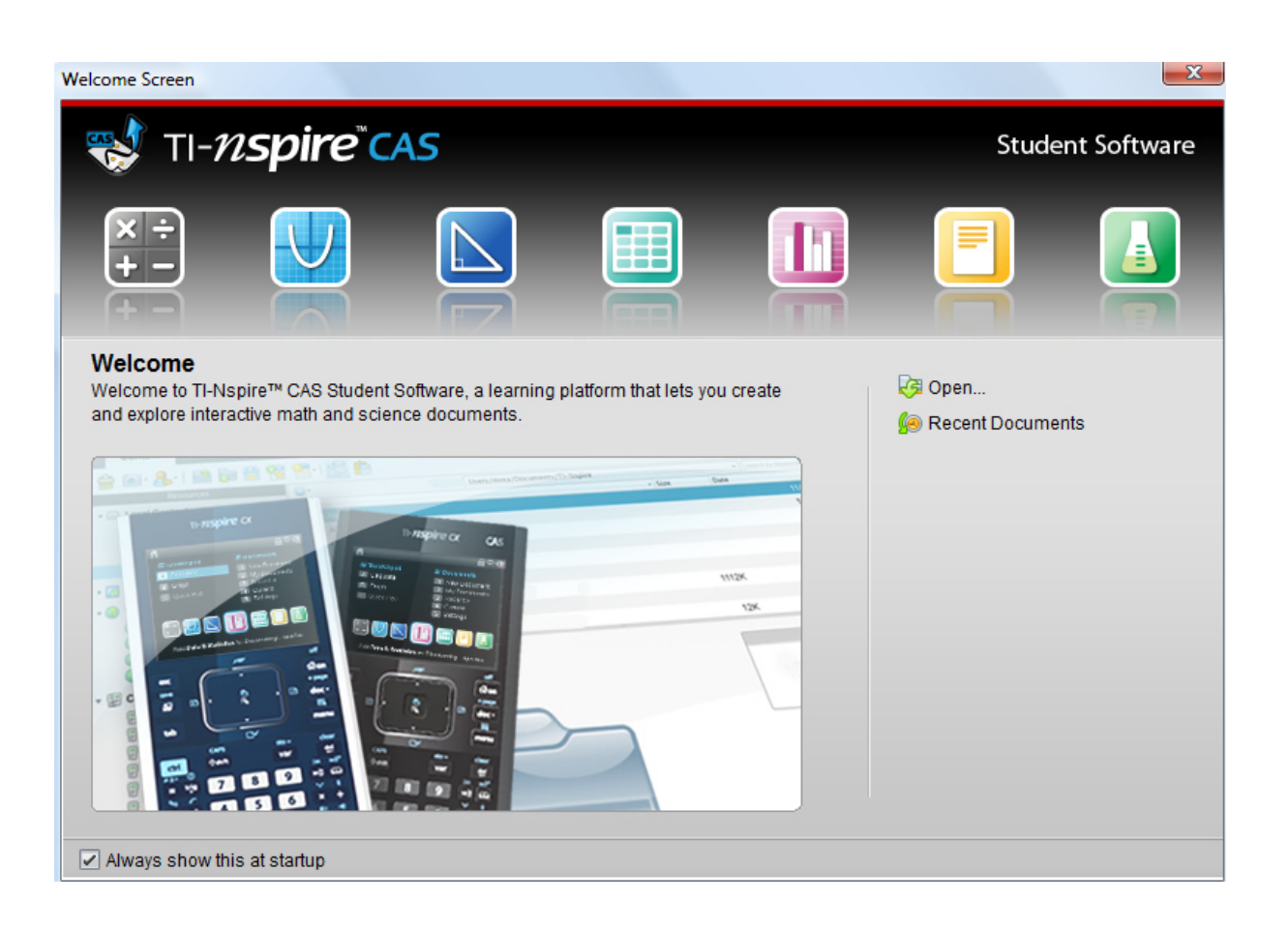

Dazu klickst du entweder im Willkommens-extra-Bildschirmfenster auf das erste Symbol des **Calculators**.

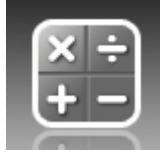

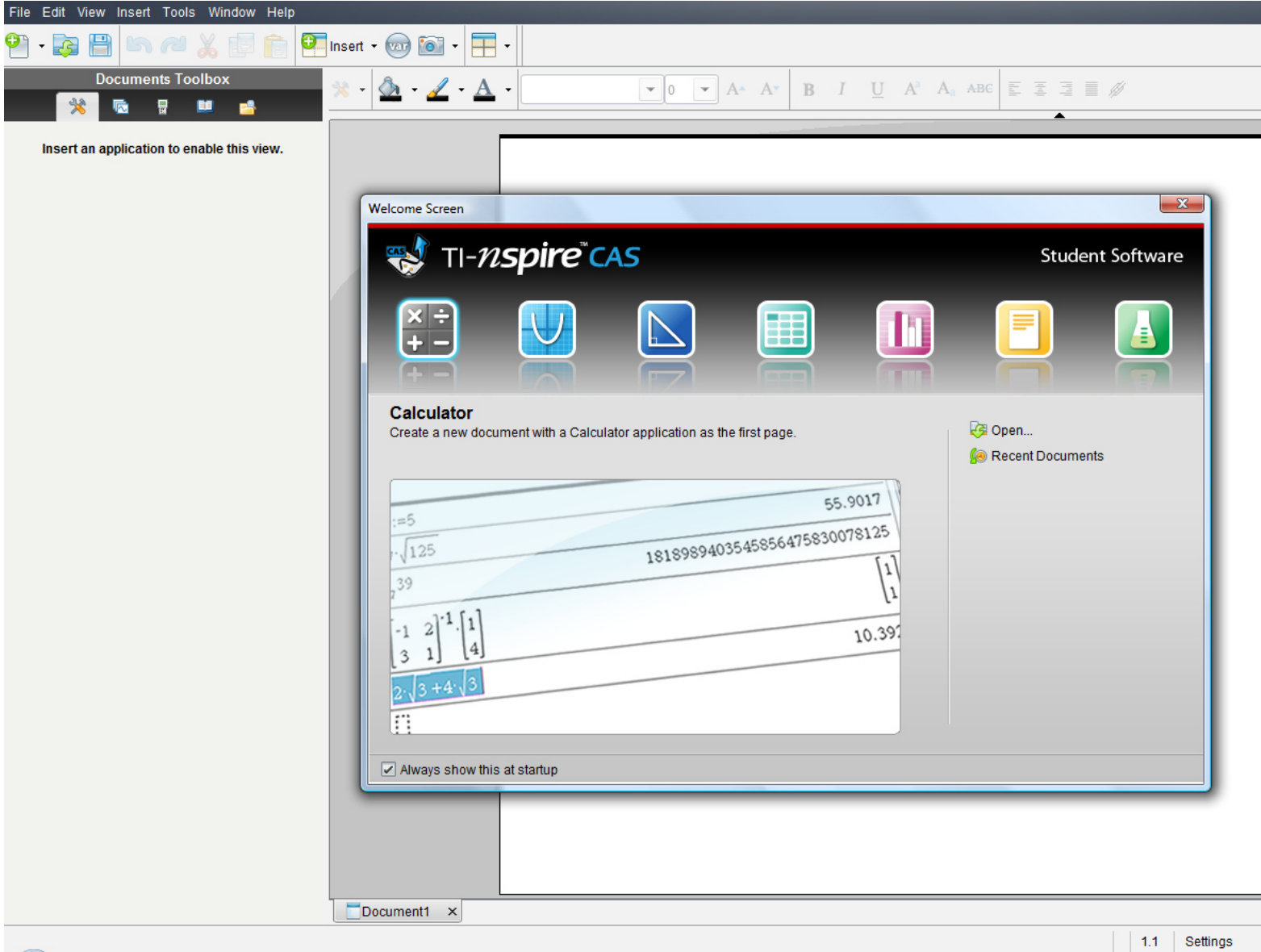

#### **oder:**

oder in der Befehlsmenüleiste auf "**Insert"** (Deutsch: **Einfügen)** (oder in der Symbolmenüleiste auf das **Insert-symbol** mit grünem Kreuzkreis) und auf **Calculator** 

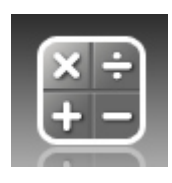

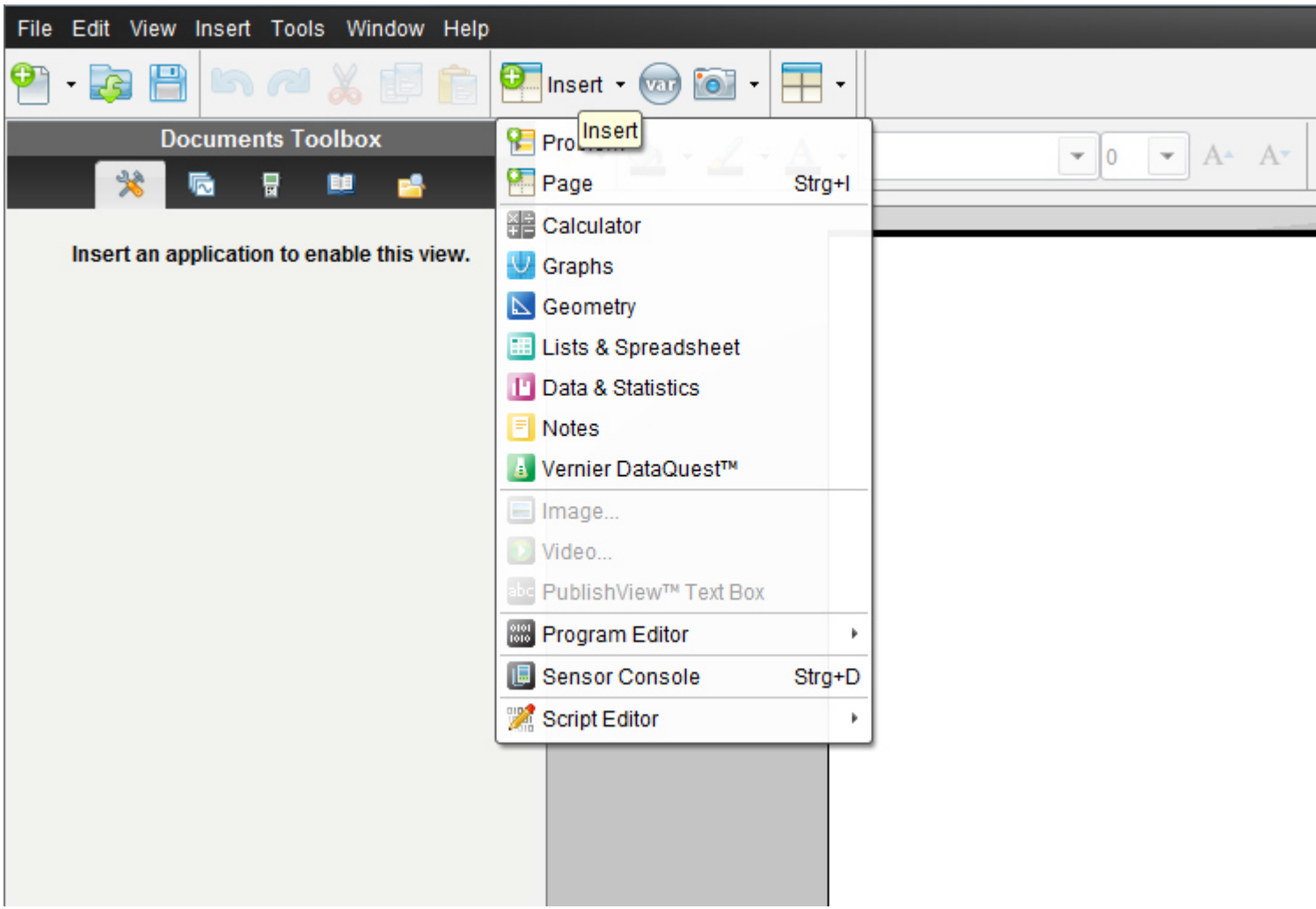

Übungsleuchtturm-Computer-TI-Nspire-010-3.Kl.-Teil7- Terme-Teil2-- C by Joh Zerbs Seite 14

oder in der Befehlsmenüleiste auf "**File**" (oder in der Symbolmenüleiste auf das erste Symbol- ein Blatt Papier mit einem grünen Kreuzkreis)

dann auf "**New TI N spire document**"(neues TI Nspire Dokument)

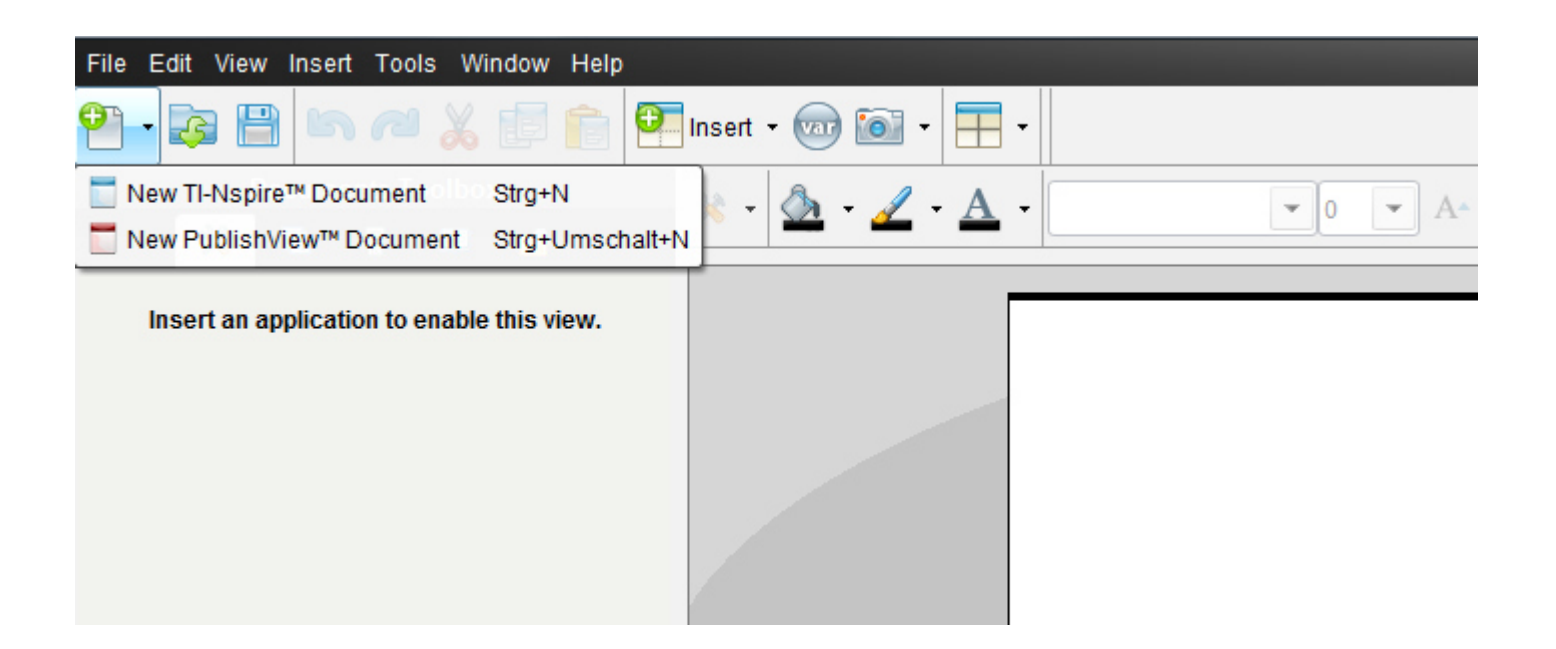

Ein neues Fenster mit einem weißen Blatt öffnet sich und ein Menüfenster,in dem wir auf das 1.Symbol "1:Add Calculator"= 1:*Einfügen-> Calculator* klicken.

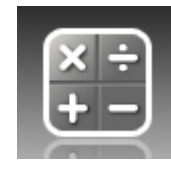

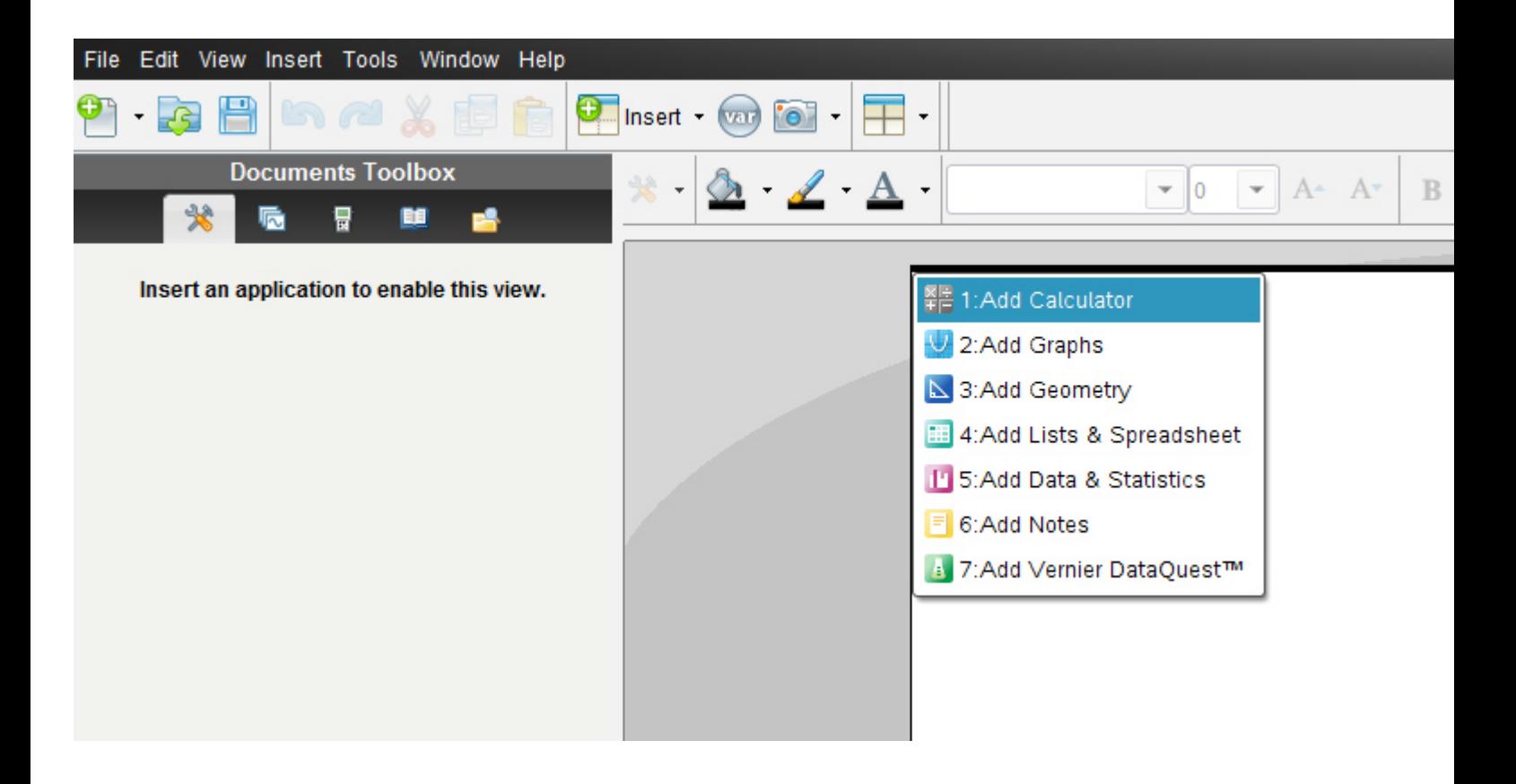

Es erscheint nun in der **Documents-toolbox** (diese ist neu gegenüber der alten Version 2010 2.0) die Menüliste für "Calculator" mit allen unterteilten Untermenüs.

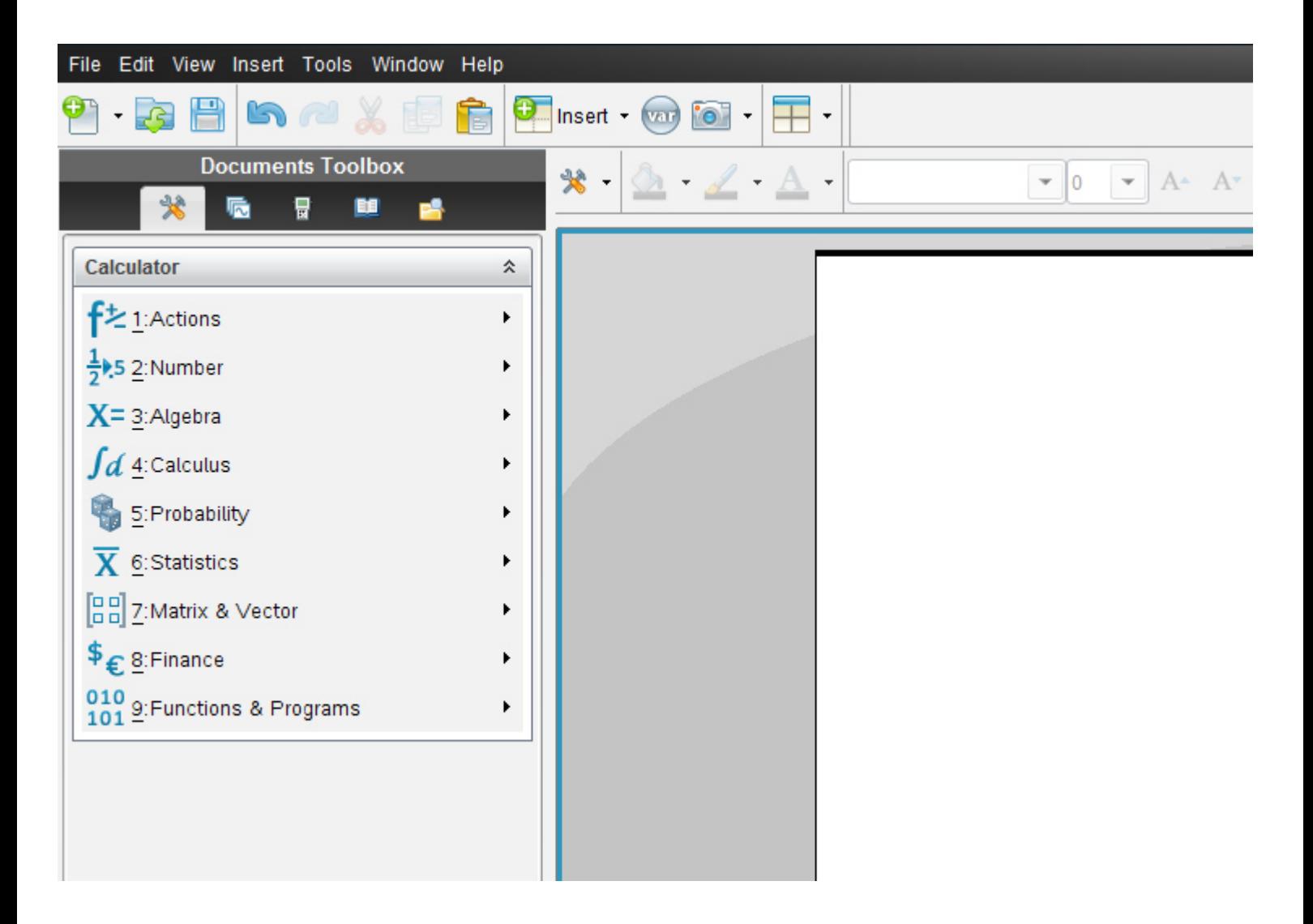

Die Anordnung der früheren *vertikalen Menüsymbolleiste von Calculator* entspricht genau derselben Anordnung wie in der aktuellen Version die Vertikale.

Alternativ klickst du auf das Symbol **Document tools**

₩ ł,

Es öffnet sich dasselbe Balkenmenü

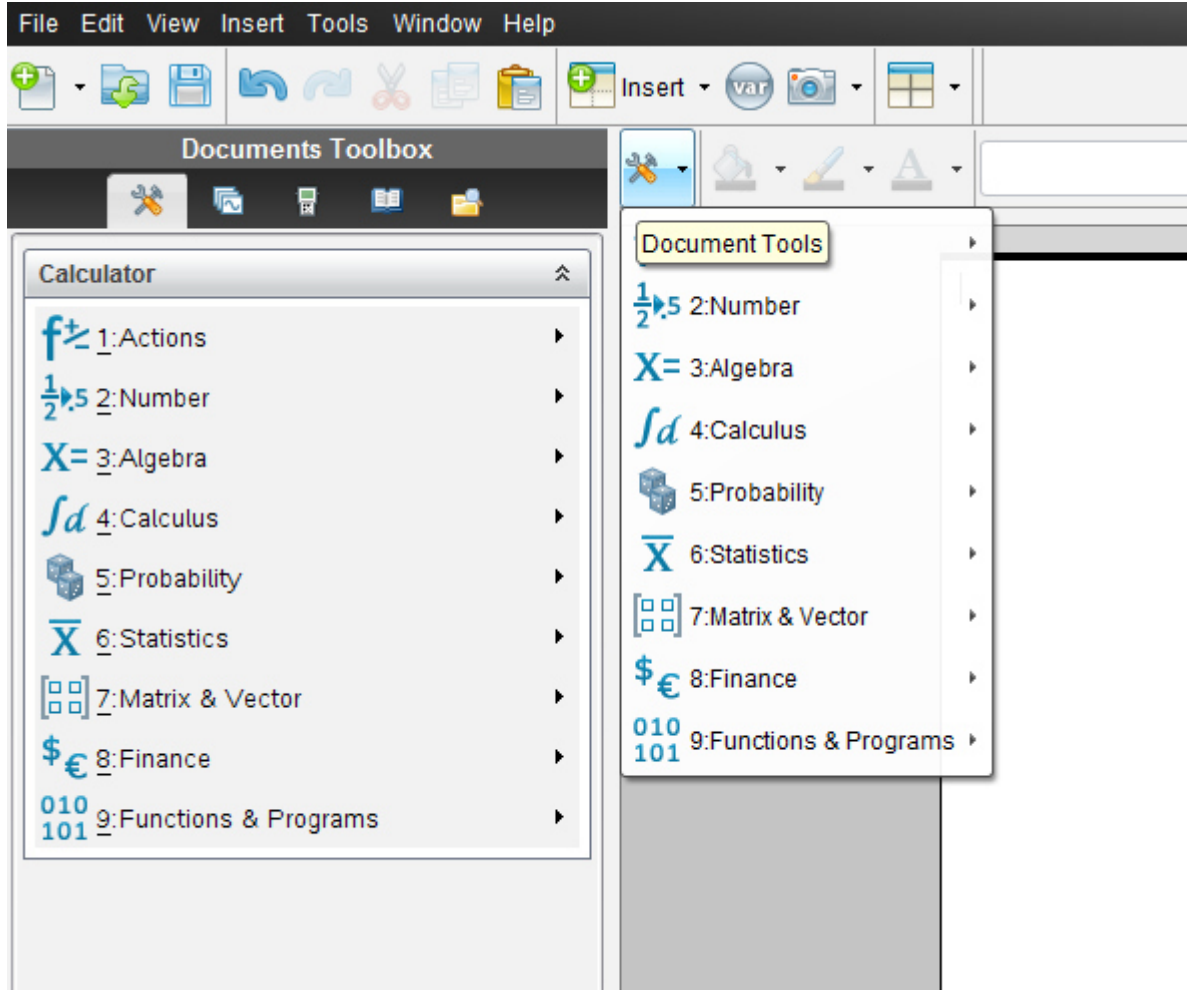

7

Bei *ay* 9 brauchen wir bei der Eingabe keine Klammer zu setzen, TI-Nspire setzt richtig an:

Das ay können wir ja auch im Zähler schreiben, wie uns TI-Nspire anzeigt:

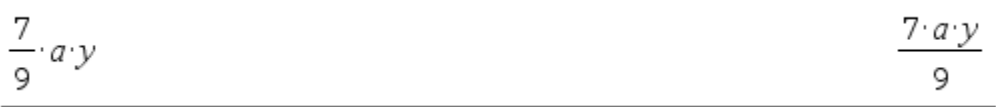

Also geben wir die gesamte Angabe folgendermaßen richtig ein $\otimes$  wir brauchen keine Klammer

7/9a·y+6/9a·b·y-13/63a·y+3/7y·a

TI- Nspire schreibt folgendes an:

$$
\frac{7}{9}a\cdot y + \frac{6}{9}a\cdot b\cdot y - \frac{13}{63}a\cdot y + \frac{3}{7}y\cdot a
$$
 
$$
a\cdot \left(\frac{2\cdot b}{3} + 1\right)y
$$

Es wurde das Ergebnis bereits herausgehoben.

Wir klicken in der Befehlsleiste auf **3:Algebra->2: Faktorisiere** 

auf **3:Algebra->2: Factor- Faktorisiere** 

factor() erscheint.

Wir markieren den rechten Ergebnisausdruck

 $\frac{7}{9}\cdot a\cdot y+\frac{6}{9}\cdot a\cdot b\cdot y-\frac{13}{63}\cdot a\cdot y+\frac{3}{7}\cdot y\cdot a$ factor()

Und mit der rechten Maustaste klicken wir auf **3: Kopieren** und fügen ihn mit **4: Einfügen** in die Klammer ein: (Klick des Cursors in die Klammer)

neue Version in Deutsch identisch mit der alten

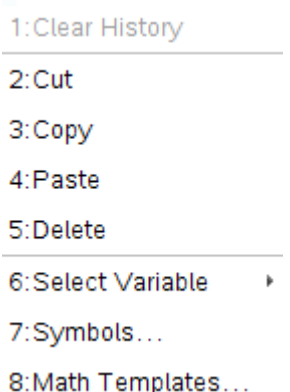

$$
\frac{7}{9} \cdot a \cdot y + \frac{6}{9} \cdot a \cdot b \cdot y - \frac{13}{63} \cdot a \cdot y + \frac{3}{7} \cdot y \cdot a
$$
\n
$$
\text{factor}\left(a \cdot \left(\frac{2 \cdot b}{3} + 1\right) \cdot y\right)
$$
\n
$$
\text{factor}\left(a \cdot \left(\frac{2 \cdot b}{3} + 1\right) \cdot y\right)
$$
\n
$$
\text{factor}\left(a \cdot \left(\frac{2 \cdot b}{3} + 1\right) \cdot y\right)
$$
\n
$$
\frac{a \cdot (2 \cdot b + 3) \cdot y}{3}
$$

Nun haben wir das Ergebnis zwar nicht ganz so dargestellt wie wenn wir es "normal" rechnen, das ist aber eine "Eigenheit" des Computers!!!

Durch Ausmultiplizieren hätten wir ja unser "handschriftliches" Ergebnis.

$$
ay + \frac{6}{9}aby = ay + \frac{2}{3}aby
$$

$$
\frac{7}{9}ay + \frac{6}{9}aby - \frac{13}{63}ay + \frac{3}{7}ya = ay + \frac{6}{9}aby = ay + \frac{2}{3}aby
$$

Kann TI Nspire auch eine solche Darstellung wie das Rechnen am Papier liefern???

Ein "Trick": **Der Expand-befehl** (dient zum **Ausmultiplizieren**)

# **TI N spire –neue aktuelle Version :**

#### **auf 3:Algebra -3: Algebra -> 3: Expand- 3: Entwickle**

markieren wieder den rechten Ergebnisausdruck und fügen ihn wie oben in die Klammer ein:

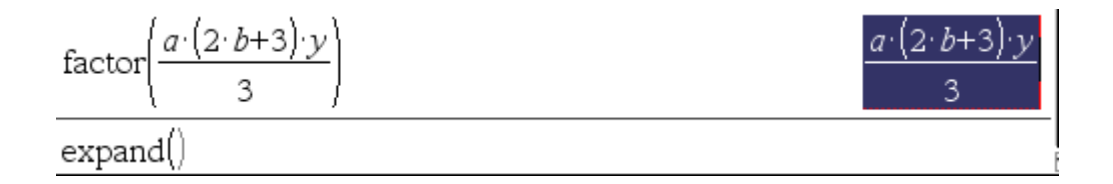

und wir erhalten genau das "handschriftliche Ergebnis"!!

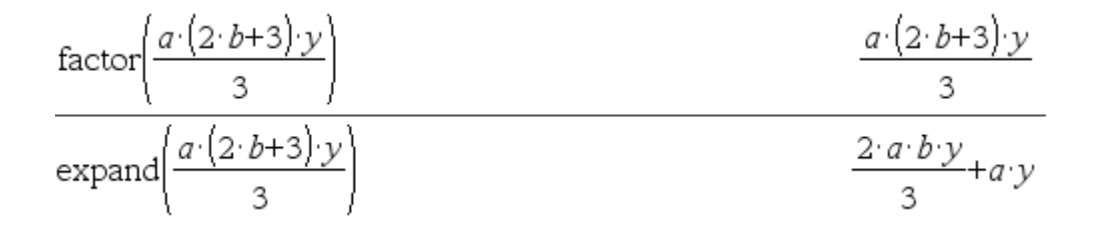

Wir hätten statt erst zu faktorisieren **auch gleich ausmultiplizieren** können.

$$
\exp \left( a \cdot \left( \frac{2 \cdot b}{3} + 1 \right) y \right) \qquad \qquad \frac{2 \cdot a \cdot b \cdot y}{3} + a \cdot y
$$

Wir wollen nun abschließend das **Ü2 5.)** des *Übungsleuchtturms der 3.,4. &UEklasse-Nr.012-Terme-Teil2-Seite 4* der Übungsbeispiele in TI -Nspire eingeben und berechnen.

**Ü zur Klammersetzung** in TI N-spire

$$
\frac{7f}{18} - \frac{11f}{36} + \left[ \frac{4f}{18} - \left( \frac{17f}{18} - \frac{5}{54} f \right) \right] =
$$

# **TI N spire –neue aktuelle Version :**

**Hier wird die englischsprachige Student Software verwendet** 

**Die deutsche Versionsentsprechung der Befehle setze ich immer daneben!!!!** 

Wir öffnen das Programm. Es erscheint der Begrüßungsbildschirm.

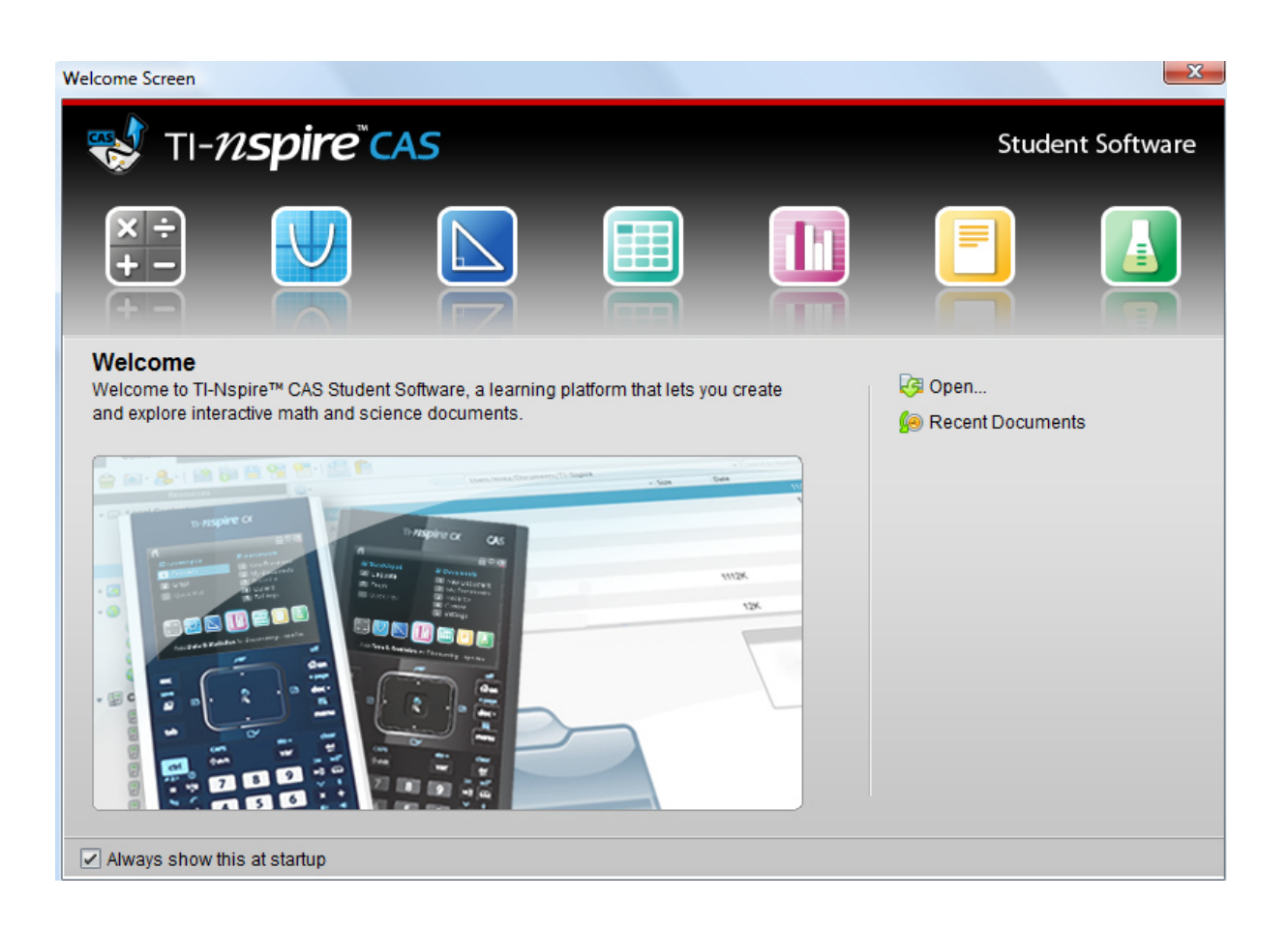

Dazu klickst du entweder im Willkommens-extra-Bildschirmfenster auf das erste Symbol des **Calculators**.

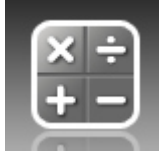

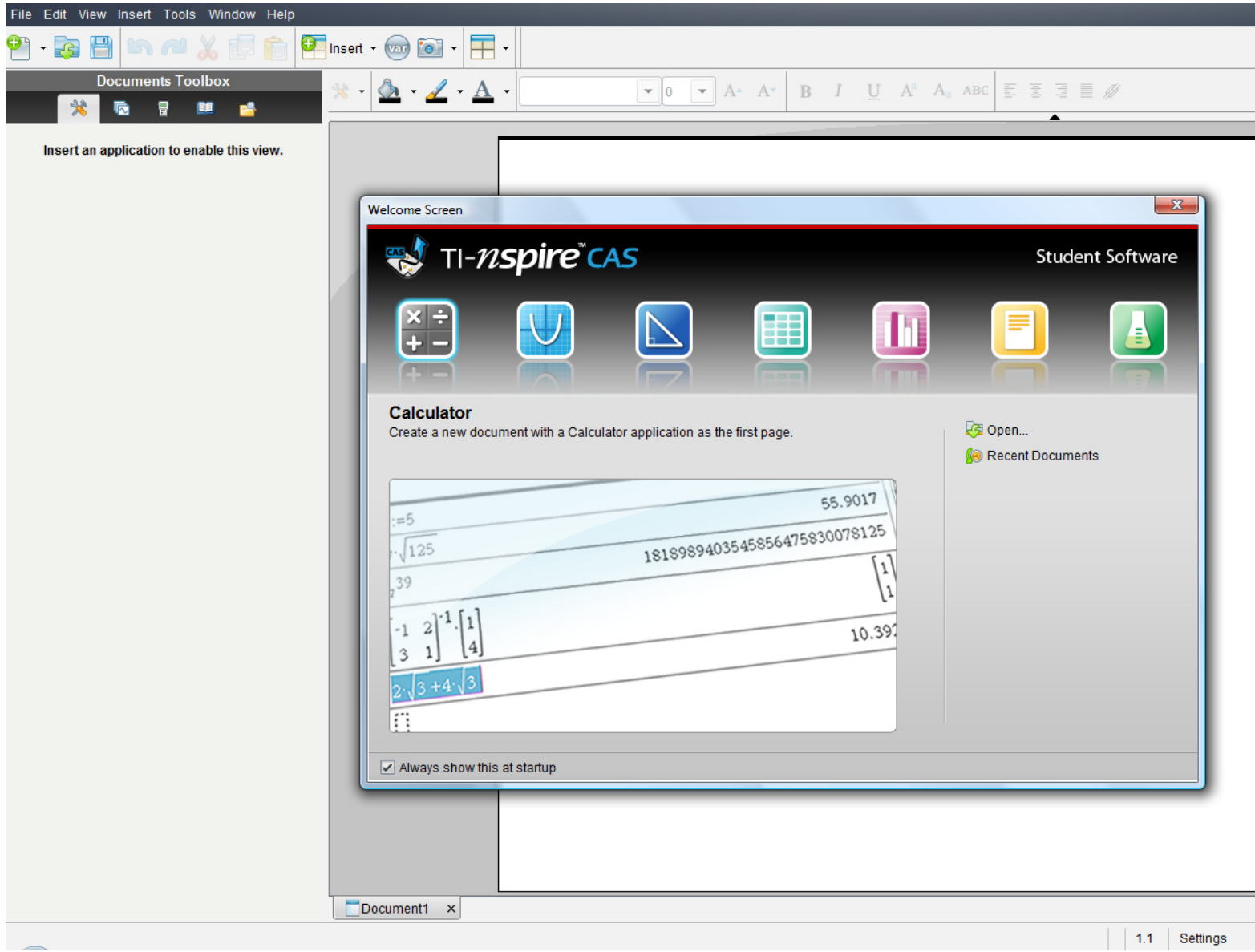

#### **oder:**

oder in der Befehlsmenüleiste auf "**Insert"** (Deutsch: **Einfügen)** (oder in der Symbolmenüleiste auf das **Insert-symbol** mit grünem Kreuzkreis) und auf **Calculator** 

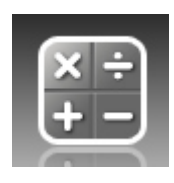

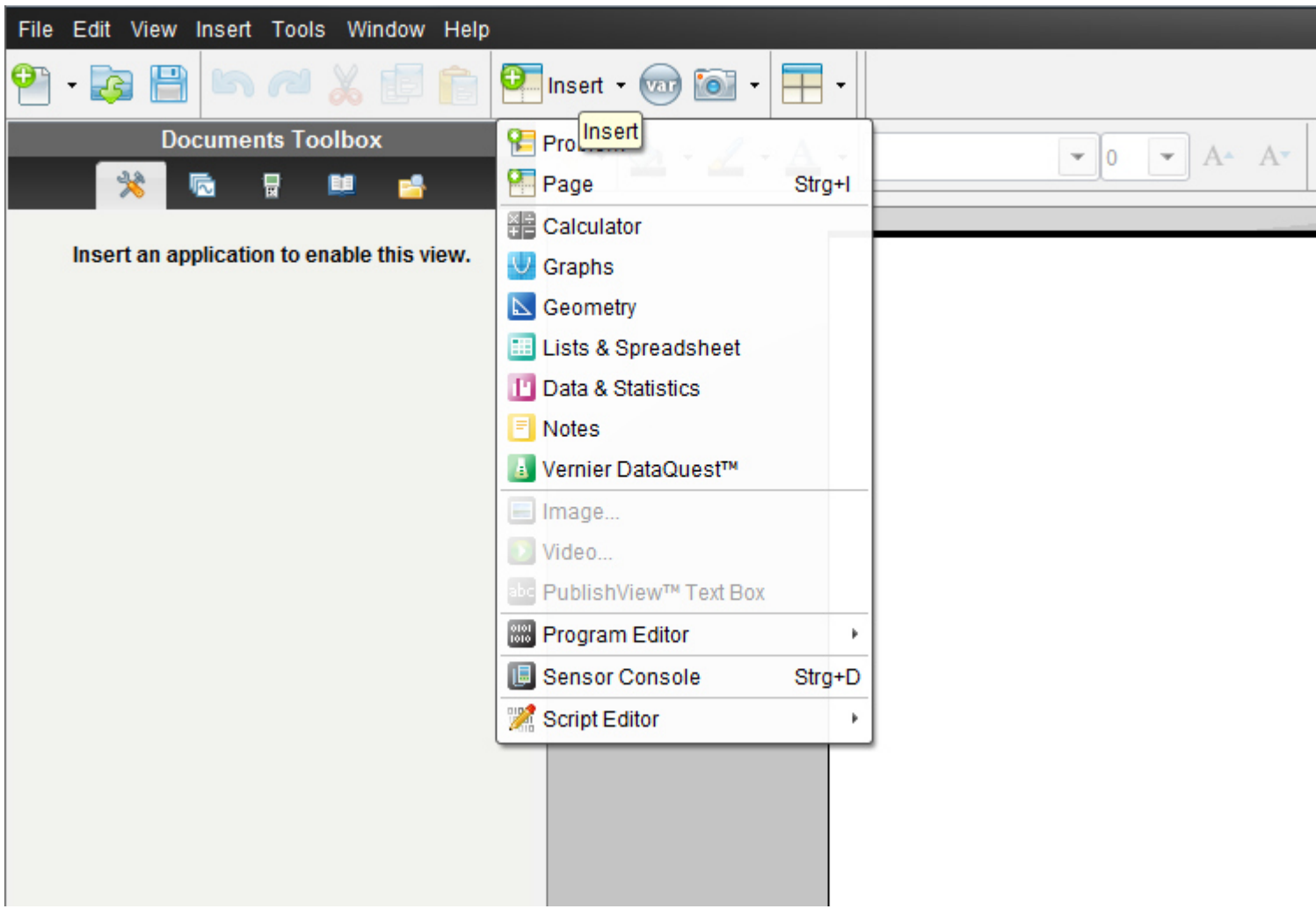

Übungsleuchtturm-Computer-TI-Nspire-010-3.Kl.-Teil7- Terme-Teil2-- C by Joh Zerbs Seite 27

oder in der Befehlsmenüleiste auf "**File**" (oder in der Symbolmenüleiste auf das erste Symbol- ein Blatt Papier mit einem grünen Kreuzkreis)

dann auf "**New TI N spire document**"(neues TI Nspire Dokument)

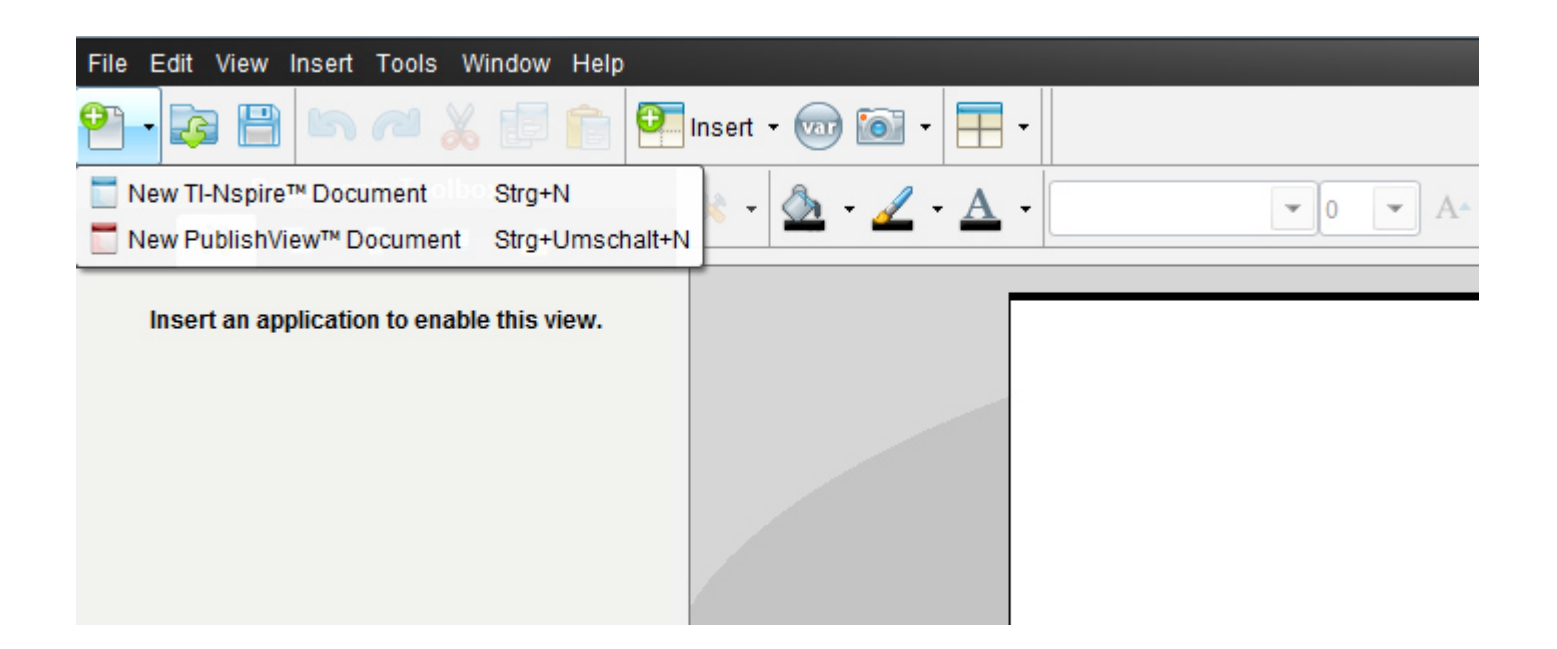

Ein neues Fenster mit einem weißen Blatt öffnet sich und ein Menüfenster,in dem wir auf das 1.Symbol "1:Add Calculator"= 1:*Einfügen-> Calculator* klicken.

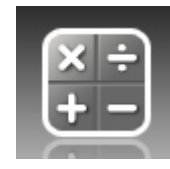

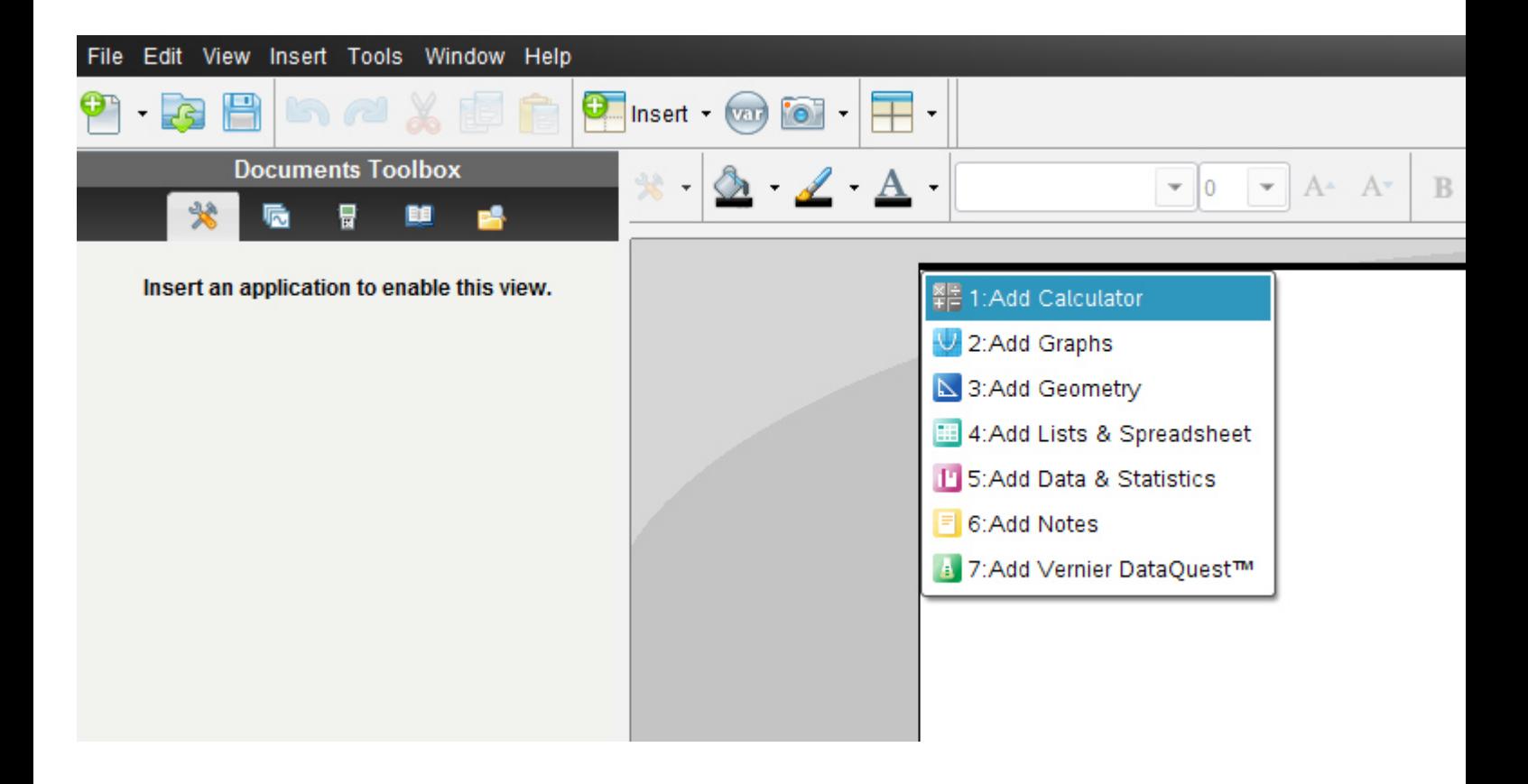

Es erscheint nun in der **Documents-toolbox** (diese ist neu gegenüber der alten Version 2010 2.0) die Menüliste für "Calculator" mit allen unterteilten Untermenüs.

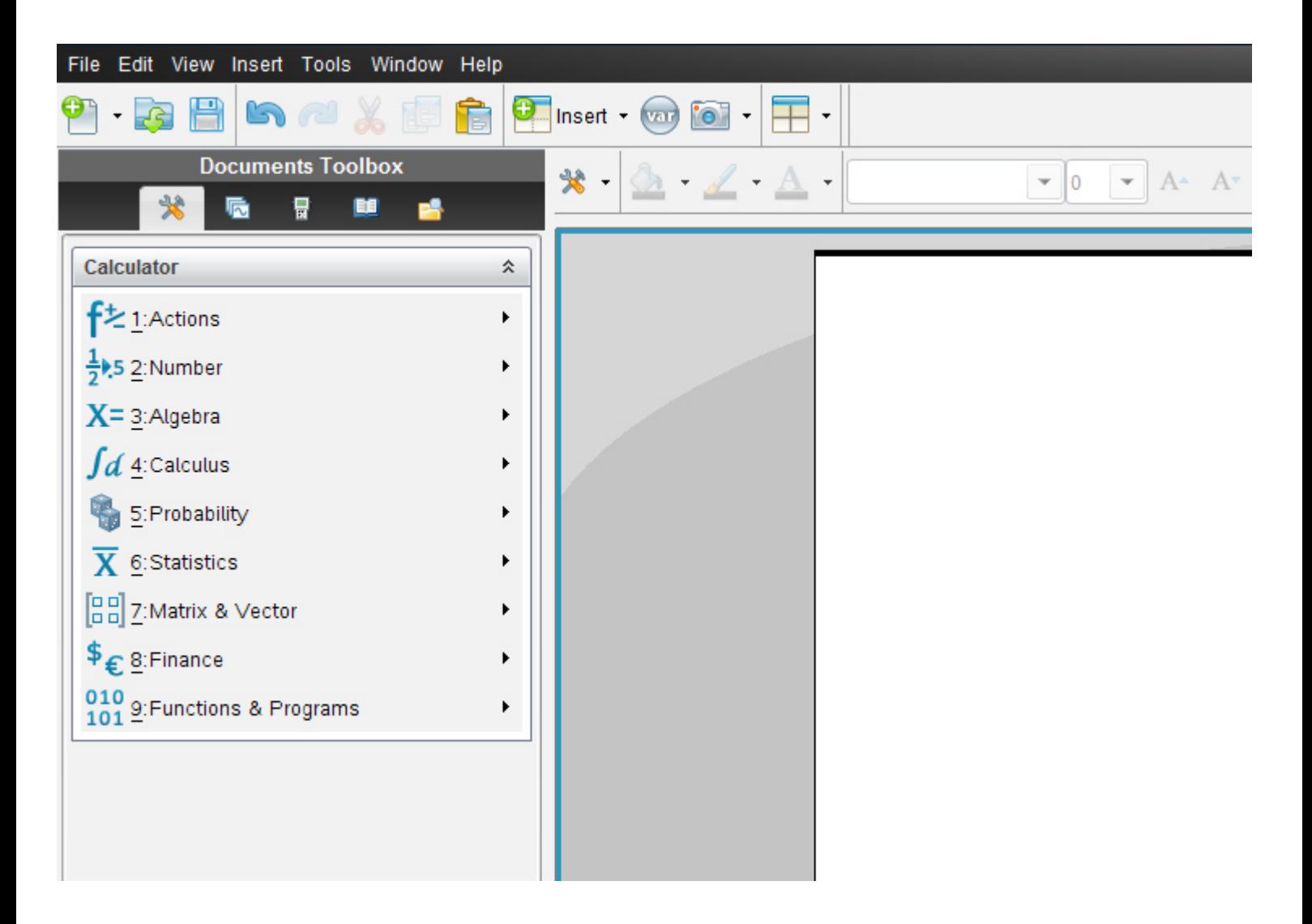

Die Anordnung der früheren *vertikalen Menüsymbolleiste von Calculator* entspricht genau derselben Anordnung wie in der aktuellen Version die Vertikale.

Alternativ klickst du auf das Symbol **Document tools**

₩ ł,

Es öffnet sich dasselbe Balkenmenü

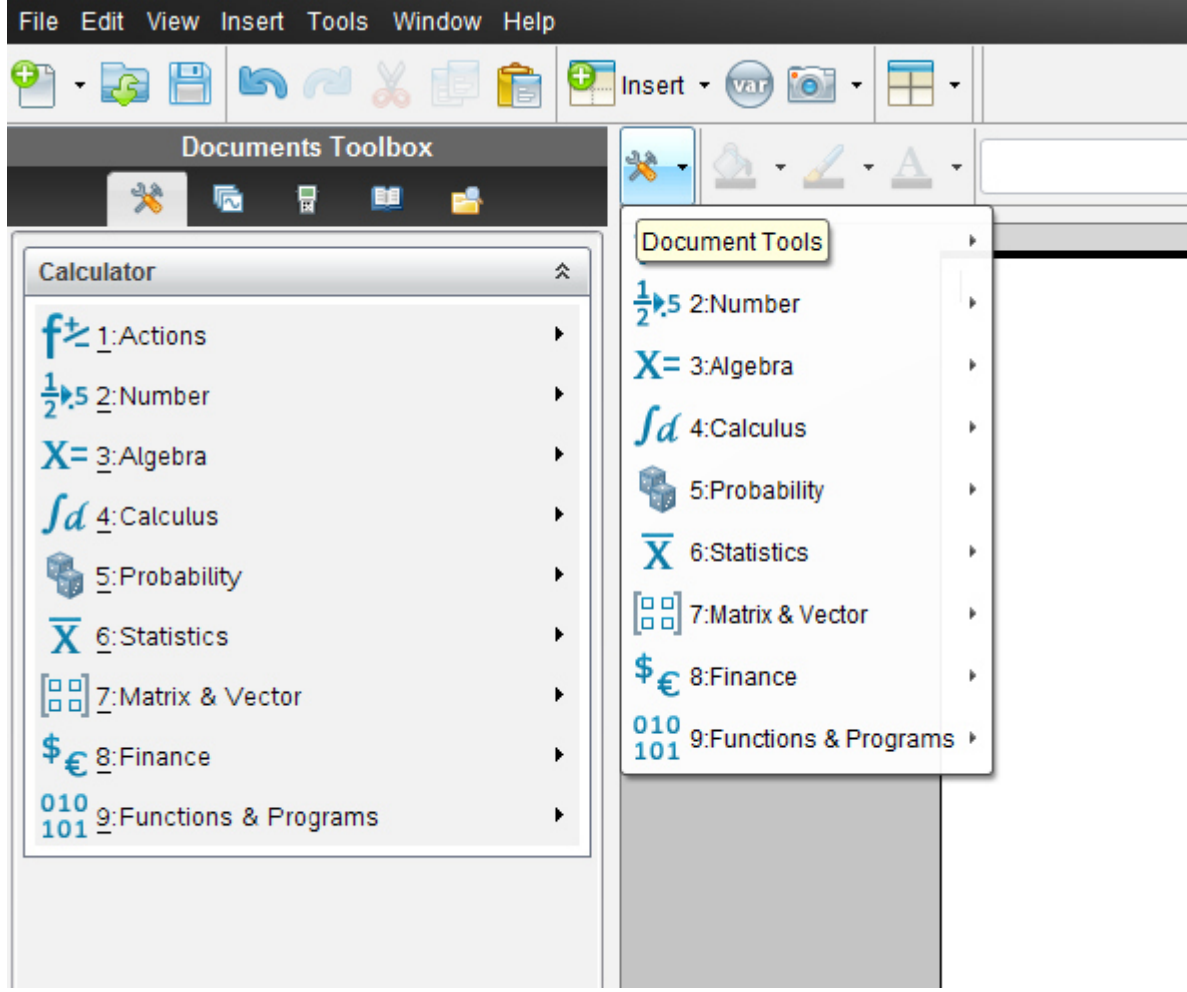

Die genaue Eingabereihenfolge lautet:

Die **eckige Klammer geben wir als runde Klammer** ein.

 $7\mathit{f}/18 - 11\mathit{f}/36 + \big(4\mathit{f}/18 - \big(17\mathit{f}/18 - 5/54\mathit{f}\big)\big)$ 

TI –Nspire löst natürlich automatisch die Klammern auf und fasst zusammen

$$
\frac{7 \cdot f}{18} - \frac{11 \cdot f}{36} + \frac{4 \cdot f}{18} - \left(\frac{17 \cdot f}{18} - \frac{5}{54} \cdot f\right)
$$

Die Vereinfachung lautet:

$$
\frac{7f}{18} - \frac{11f}{36} + \left[ \frac{4f}{18} - \left( \frac{17f}{18} - \frac{5}{54} f \right) \right] = -\frac{59f}{108}
$$

Wir wollen nun abschließend das **Ü4 6.)** des *Übungsleuchtturms der 3.,4. &UEklasse-Nr.012-Terme-Teil2-Seite 7* der Übungsbeispiele in TI -Nspire eingeben und berechnen.

**Ü** 

$$
-\left(-\frac{8}{9}ok - \frac{7}{27}ko\right) - \left[-\frac{ko}{18} - \left(-3,4z + \frac{zw}{27}\right) - \left(\frac{2}{9}wz + 8,7z\right)\right] =
$$

### **TI N spire –neue aktuelle Version:**

**Hier wird die englischsprachige Student Software verwendet** 

**Die deutsche Versionsentsprechung der Befehle setze ich immer daneben!!!!** 

Wir öffnen das Programm. Es erscheint der Begrüßungsbildschirm.

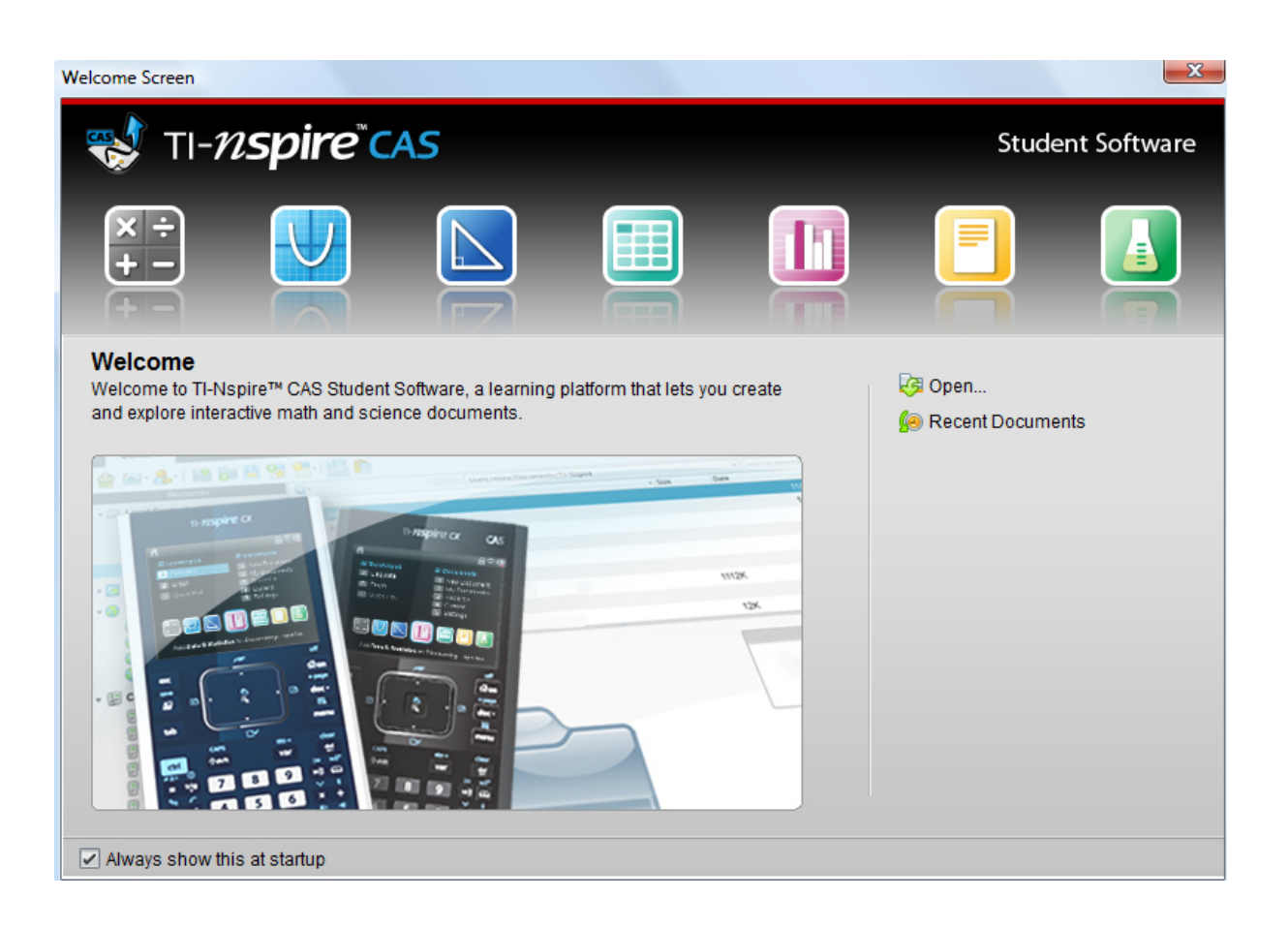

Dazu klickst du entweder im Willkommens-extra-Bildschirmfenster auf das erste Symbol des **Calculators**.

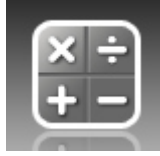

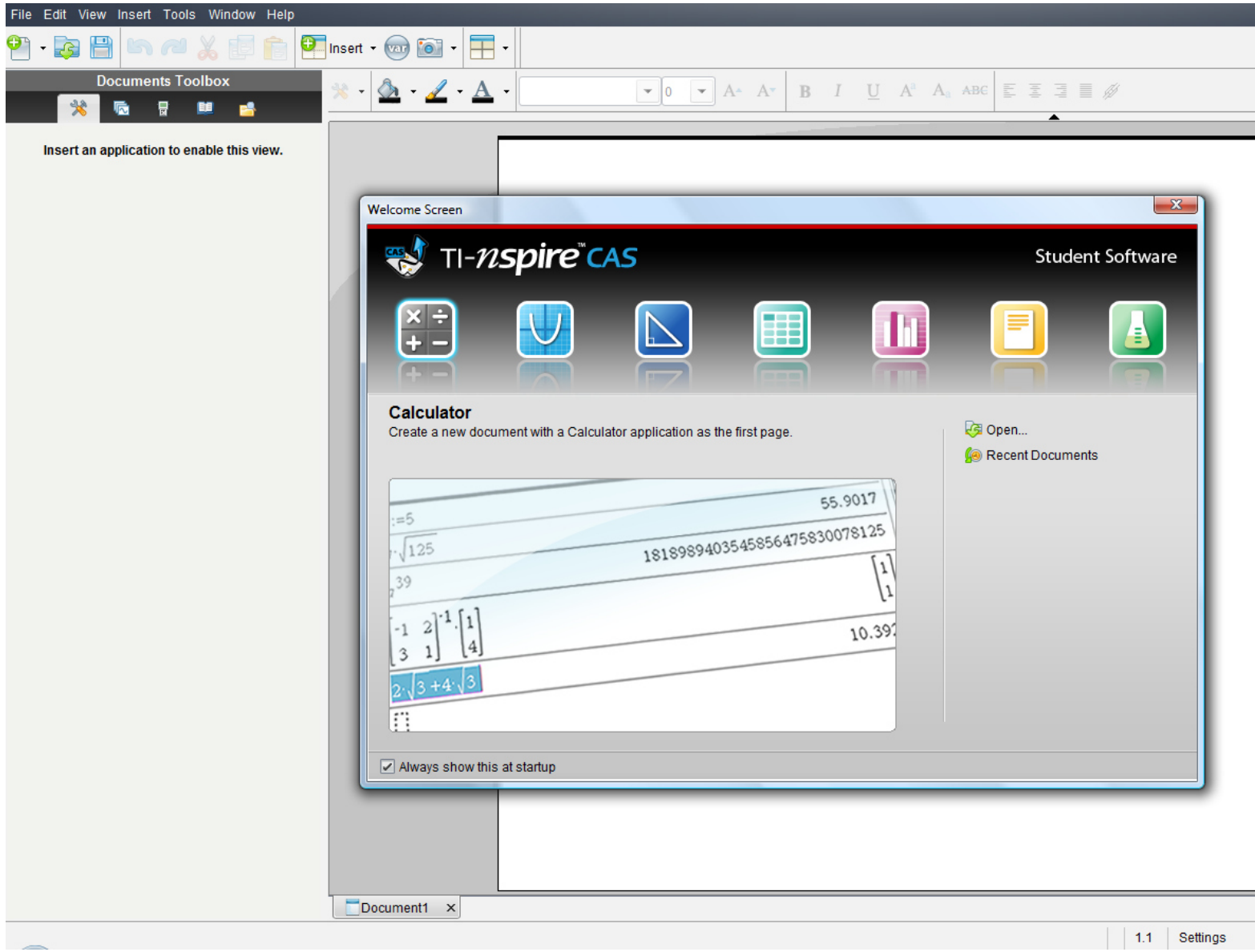

#### **oder:**

oder in der Befehlsmenüleiste auf "**Insert"** (Deutsch: **Einfügen)** (oder in der Symbolmenüleiste auf das **Insert-symbol** mit grünem Kreuzkreis) und auf **Calculator** 

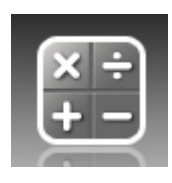

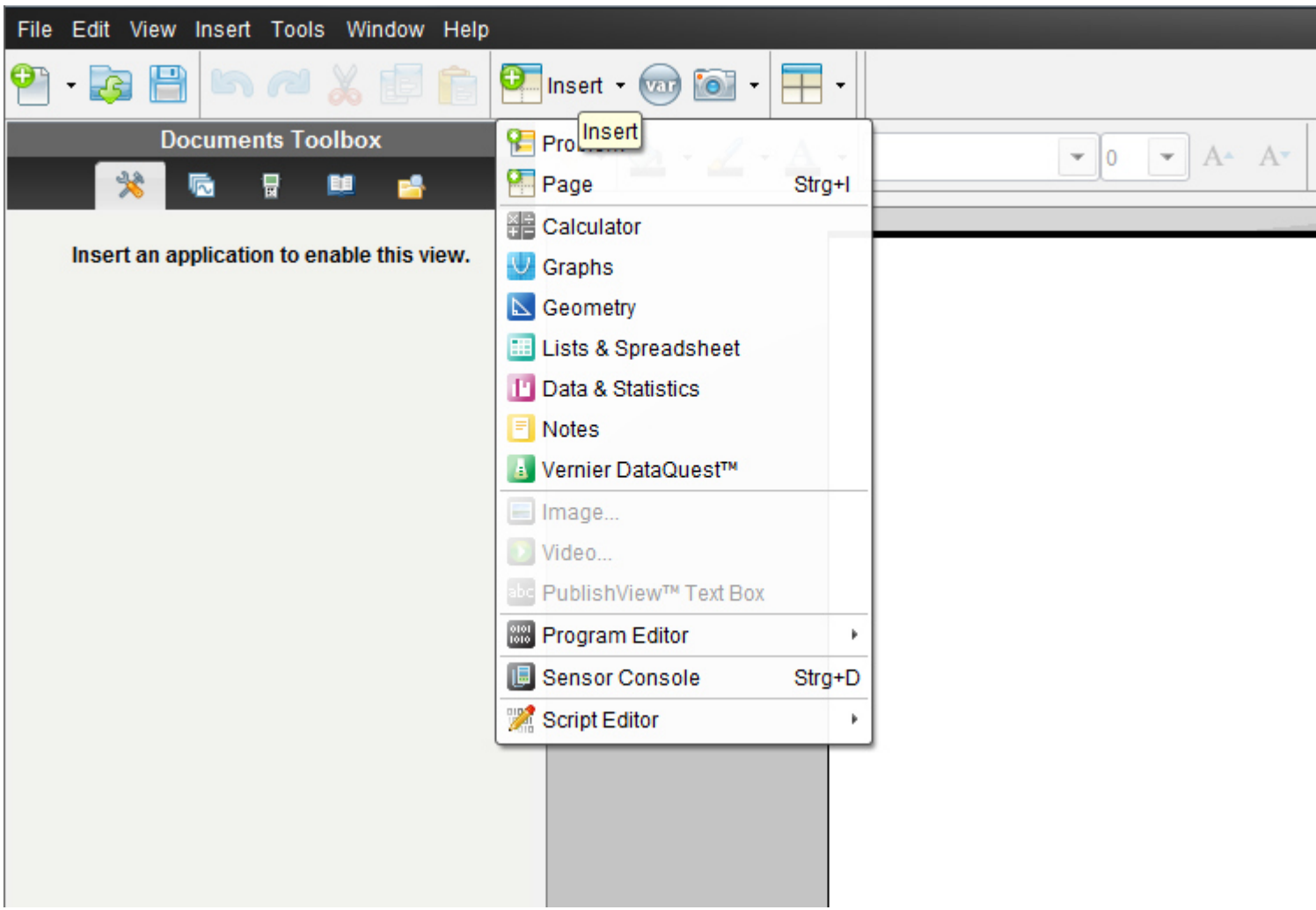

Übungsleuchtturm-Computer-TI-Nspire-010-3.Kl.-Teil7- Terme-Teil2-- C by Joh Zerbs Seite 36

oder in der Befehlsmenüleiste auf "**File**" (oder in der Symbolmenüleiste auf das erste Symbol- ein Blatt Papier mit einem grünen Kreuzkreis)

dann auf "**New TI N spire document**"(neues TI Nspire Dokument)

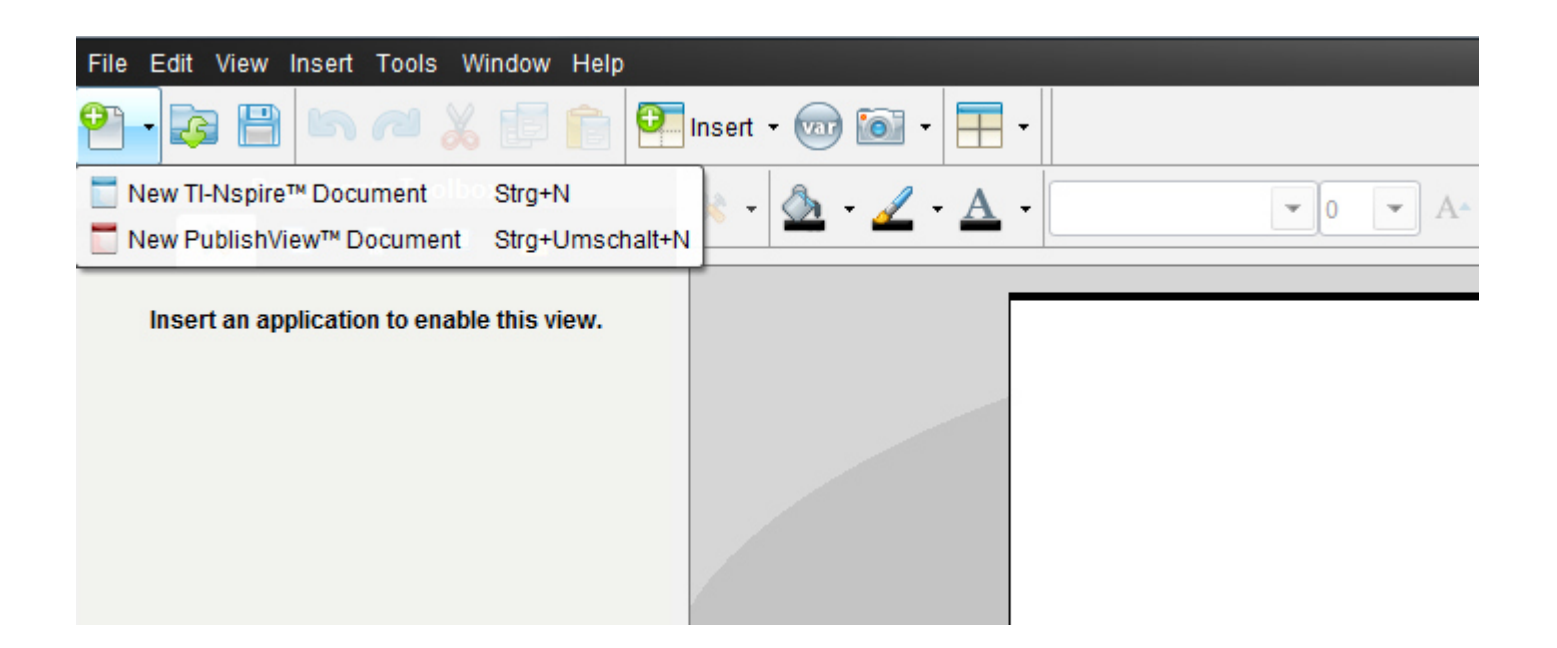

Ein neues Fenster mit einem weißen Blatt öffnet sich und ein Menüfenster,in dem wir auf das 1.Symbol "1:Add Calculator"= 1:*Einfügen-> Calculator* klicken.

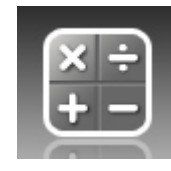

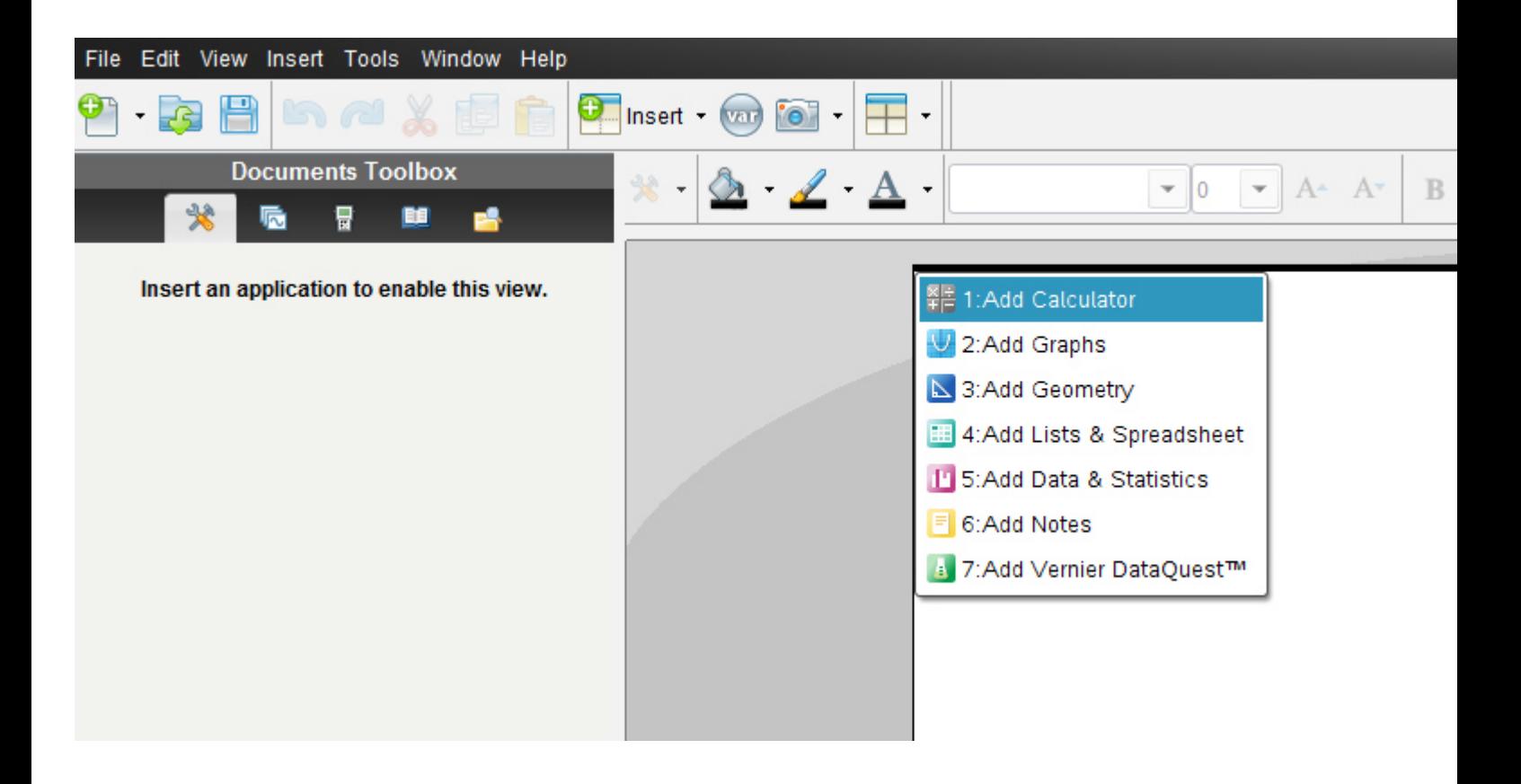

Es erscheint nun in der **Documents-toolbox** (diese ist neu gegenüber der alten Version 2010 2.0) die Menüliste für "Calculator" mit allen unterteilten Untermenüs.

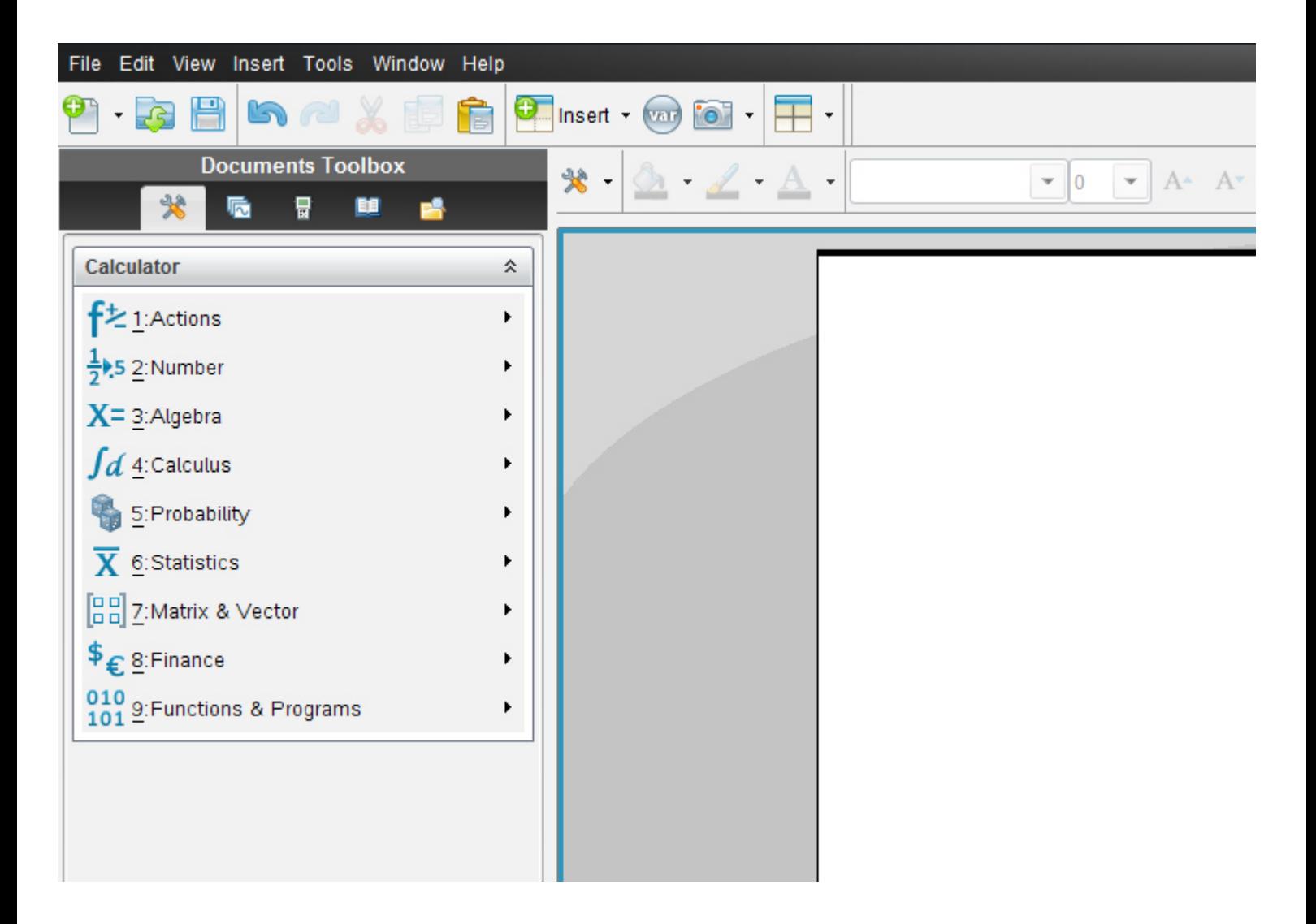

Die Anordnung der früheren *vertikalen Menüsymbolleiste von Calculator* entspricht genau derselben Anordnung wie in der aktuellen Version die Vertikale.

Alternativ klickst du auf das Symbol **Document tools**

₩ ٠

Es öffnet sich dasselbe Balkenmenü

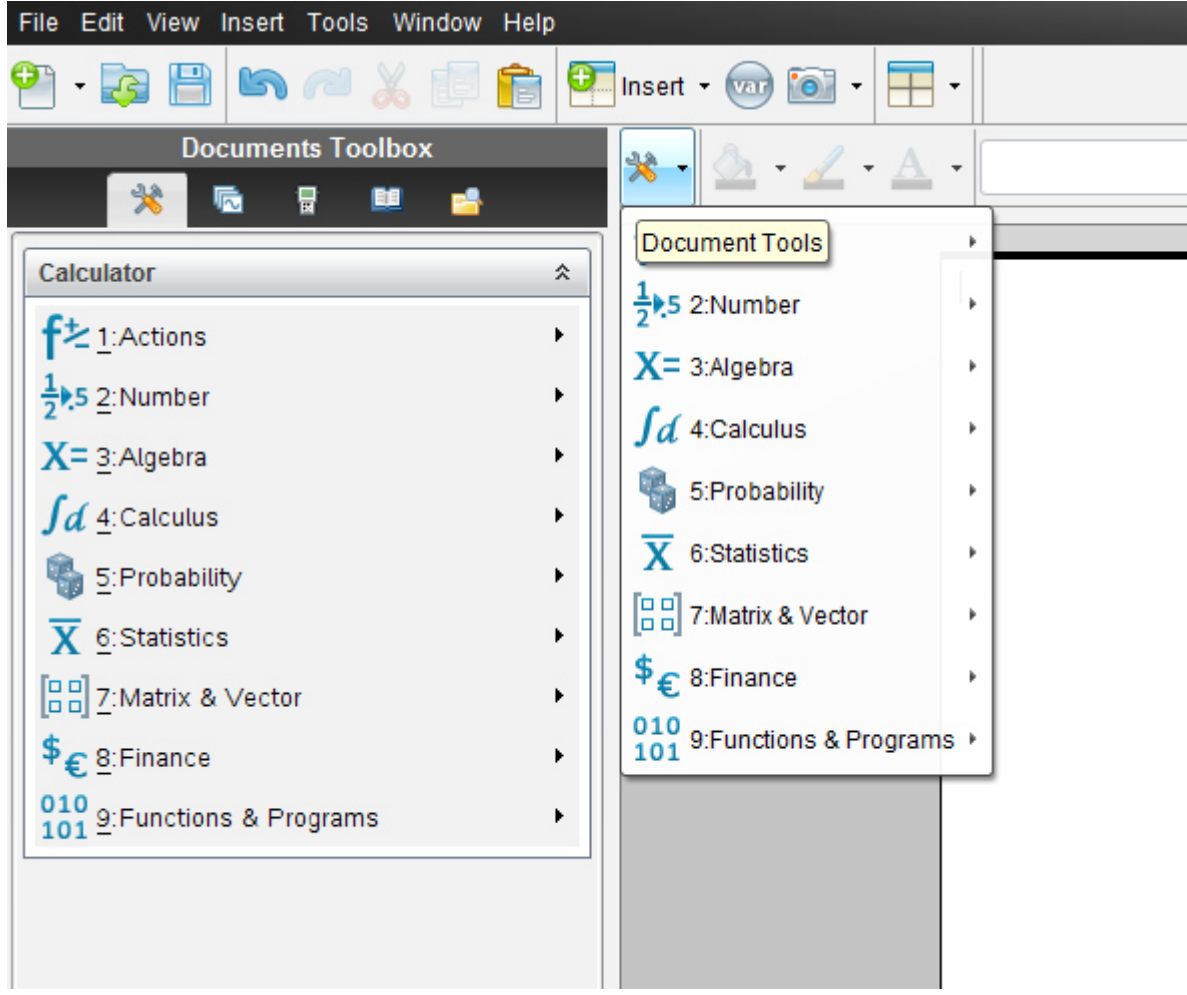

Die genaue Eingabereihenfolge lautet:

$$
\cdot (-8/9o\cdot k - 7/27k\cdot o) - (-k\cdot o/18 - (-3.4z + z\cdot w/27) - (2/9w\cdot z + 8.7z))
$$

Die **eckige Klammer geben wir als runde Klammer** ein.

Wir erhalten:

$$
-\left(\frac{-8}{9}\cdot o\cdot k - \frac{7}{27}\cdot k\cdot o\right) - \left(\frac{-k\cdot o}{18} - \left(-3.4\cdot z + \frac{z\cdot w}{27}\right) - \left(\frac{2}{9}\cdot w\cdot z + 8.7\cdot z\right)\right)
$$

$$
\frac{7\cdot w\cdot z}{27} + 5.3\cdot z + 1.2037\cdot k\cdot o
$$

Die Vereinfachung lautet:

$$
-\left(-\frac{8}{9}ok - \frac{7}{27}ko\right) - \left[-\frac{ko}{18} - \left(-3,4z + \frac{zw}{27}\right) - \left(\frac{2}{9}wz + 8,7z\right)\right] = \frac{7wz}{27} + 5.3z + 1.2037ko
$$